## ProviderLink Self-Service User Guide

*An America's JobLink User Guide for Self-Service Training Providers*

## Table of Contents

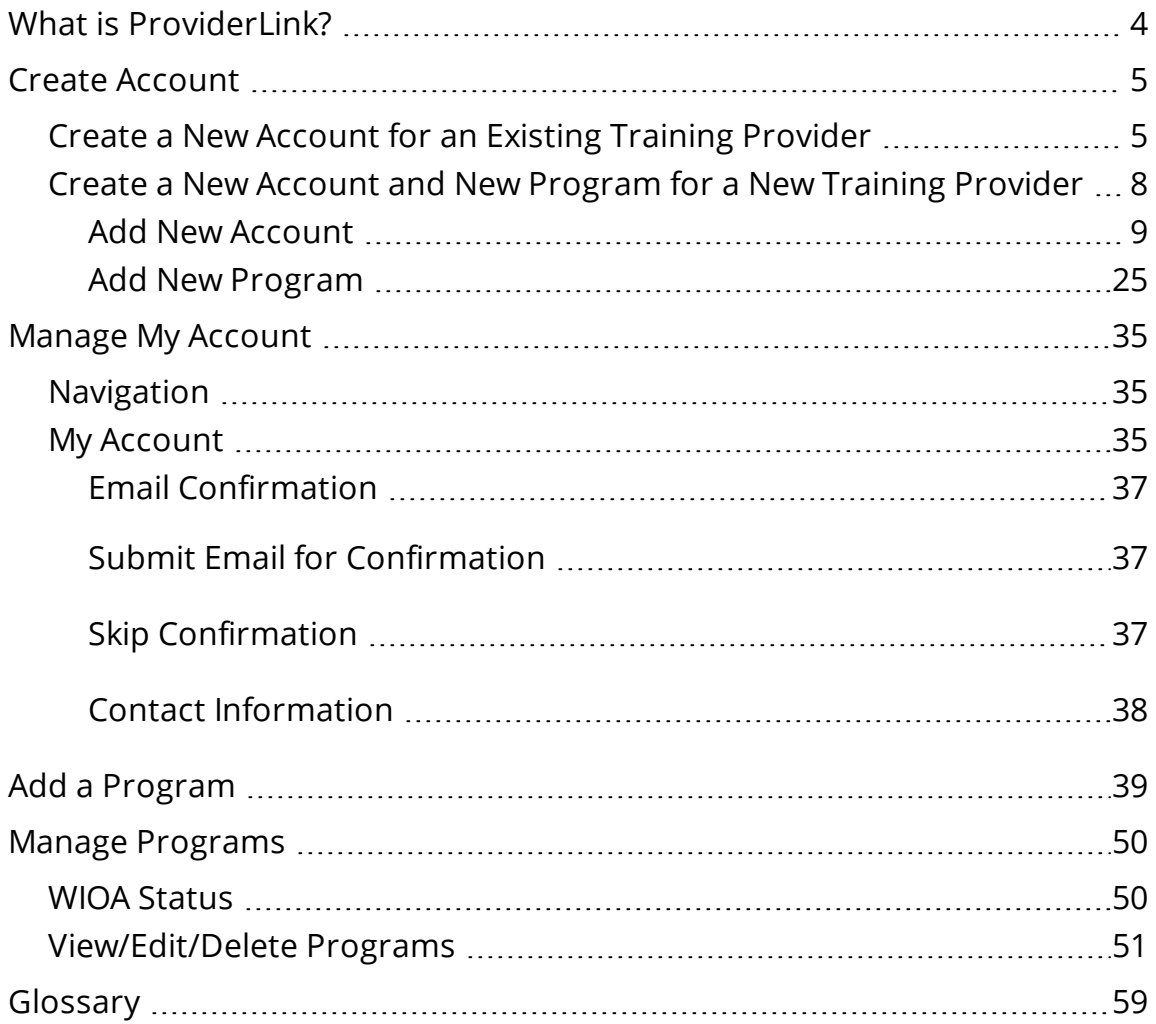

## What is ProviderLink?

<span id="page-2-0"></span>ProviderLink provides functionality for training providers to apply for inclusion on the statewide Workforce Innovation and Opportunity Act (WIOA) Eligible Training Provider (ETP) List. By creating an account, training providers can enter and edit information about their training institution and the programs they offer. Providers apply online, and Local Area and State ETP Administrators review and approve ETP applications online.

Providers display to the public on America's JobLink (AJL) following review and approval by State Administrators. If the provider is applying for inclusion on the WIOA ETP List, the provider and program information is reviewed first by Local Area ETP Administrators, and then by State ETP Administrators. If approved, the provider and program display as WIOA-Approved.

The purpose of this guide is to assist ProviderLink users. For information on WIOA ETP eligibility and the application process, contact your Local Area ETP Administrator.

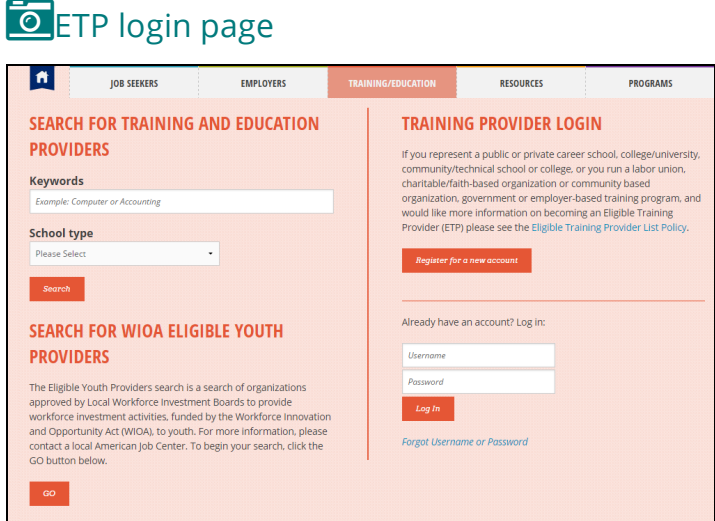

## Create Account

<span id="page-3-0"></span>To create a new account, you must be associated with a training provider. Thus, the path to creating an account is different for users who have an existing training provider record in ProviderLink and those who need to create a new training provider.

Locate and have available the training institution's FEIN, basic identifying information, contact person and his/her basic identifying information, and details about at least one training program.

## <span id="page-3-1"></span>CREATE A NEW ACCOUNT FOR AN EXISTING TRAINING PROVIDER

Your user account must be associated with a training provider. If your training provider has a record in ProviderLink, and you would like to add or update information, follow these steps:

- 1. Locate and have available your training institution's Federal Employer Identification Number (FEIN).
- 2. Go to America's JobLink. At the top of the home page, click **Training/Education**. In the Training Provider Login section, click **Register for a new account**.

**O**ProviderLink login

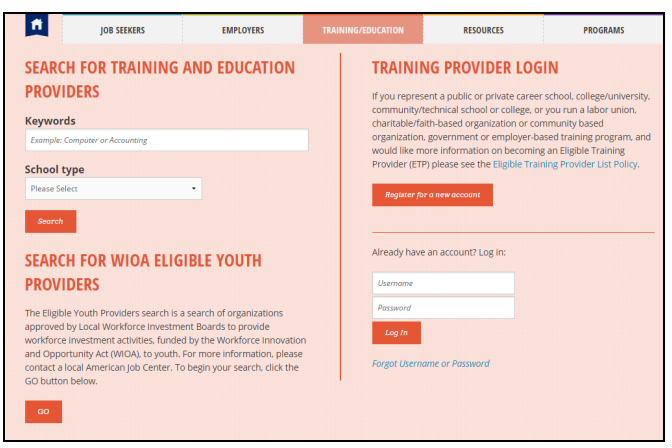

3. The Provider Lookup page displays. Enter the provider's FEIN. Click **Search**.

**O** Provider Lookup

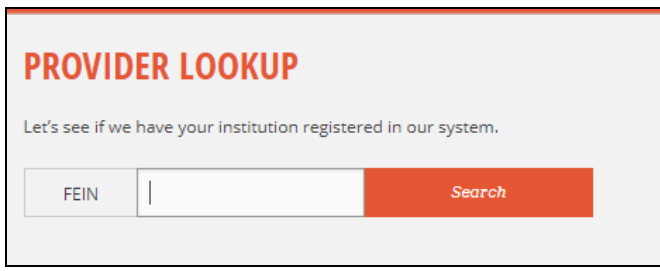

4. If the FEIN matches an existing training provider, a link will display beneath the FEIN search with the name, ID number, city, and phone number of the training provider.

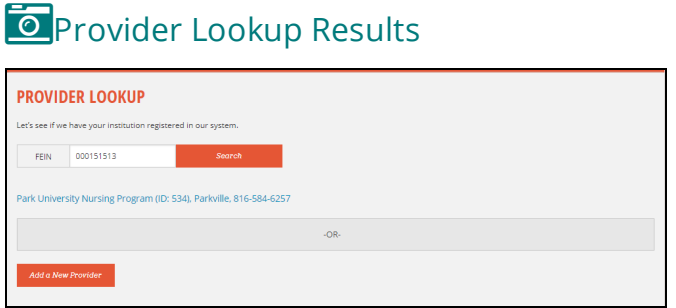

5. Click the link of the correct training provider. The New User Registration page displays.

**Existing Training Provider Registration** 

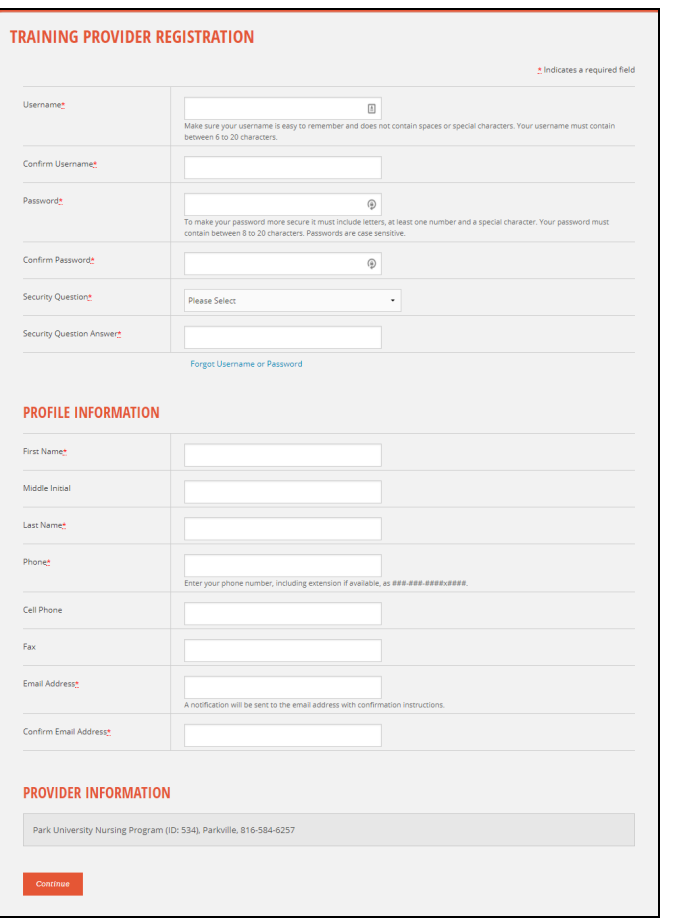

## **THE Training Provider Registration fields and descriptions**

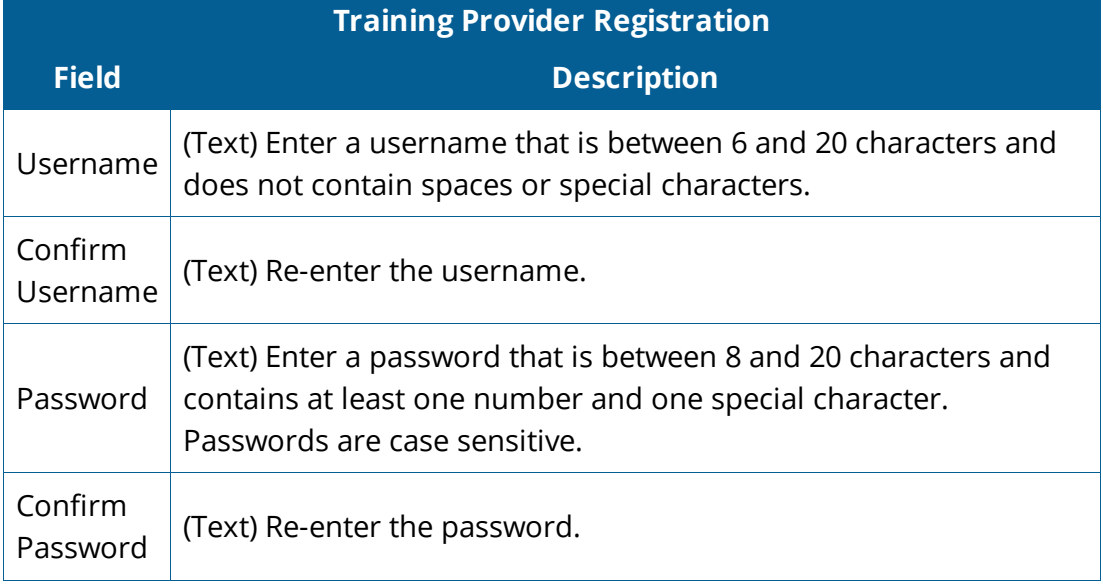

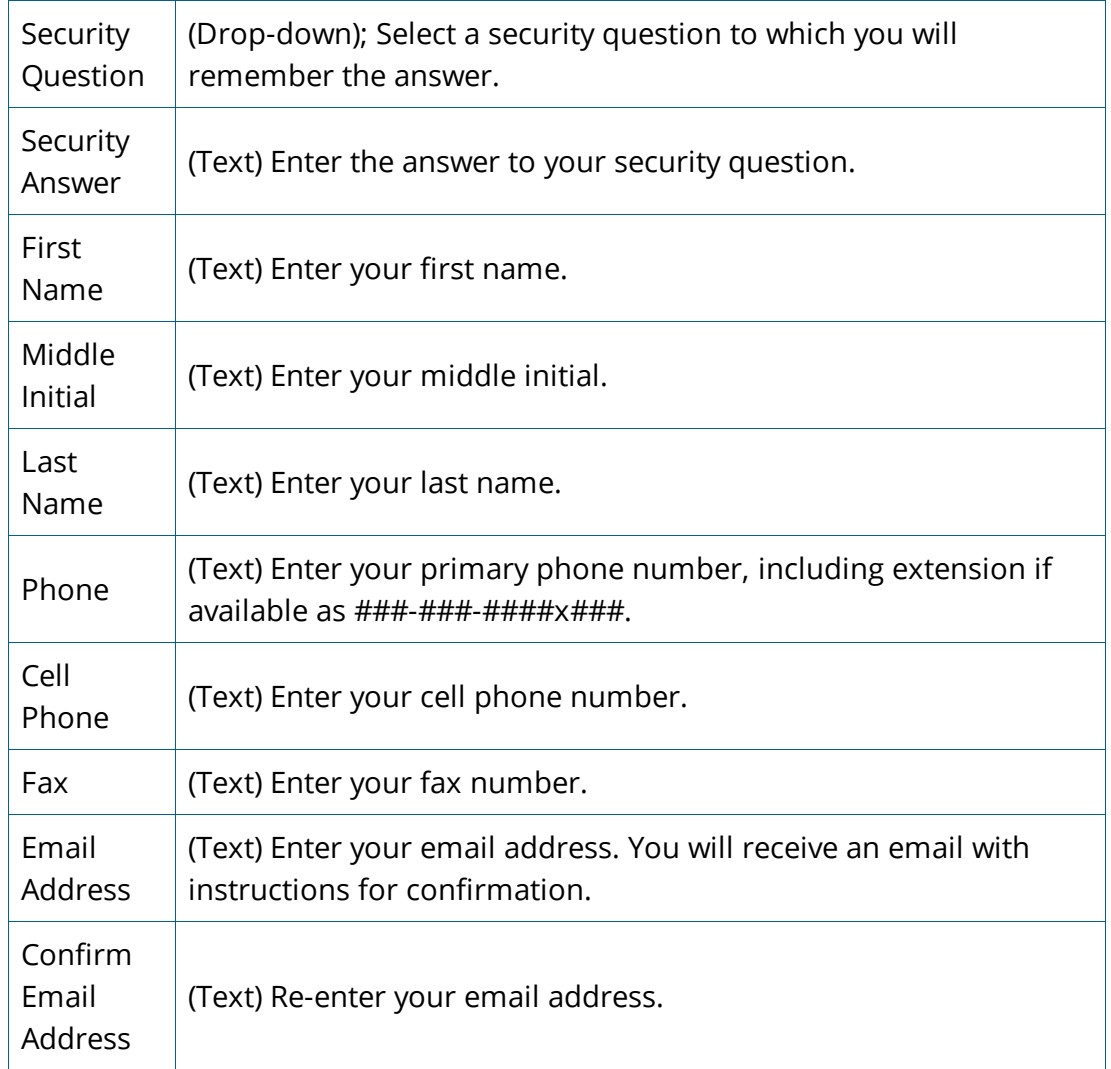

6. After your account has been approved, you can log in using the username and password established when you created your account. You will have access to the provider and program information for the associated training provider.

## <span id="page-6-0"></span>CREATE A NEW ACCOUNT AND NEW PROGRAM FOR A NEW TRAINING PROVIDER

If after searching for your training provider using the Provider Lookup described above, you find they do not have a record in ProviderLink, you will need to add the provider. The steps to create an account, add a new provider, and add a program are designed as one flow. After you create your account, ProviderLink will immediately prompt you to add your provider information. After you add the provider information, ProviderLink will then prompt you to add a program.

After adding a program, you can make no further changes or additions until your account is approved. The initial approval of your account is NOT approval for the WIOA ETP List; it is approval for access to the system. This validation is usually accomplished within 24 hours; however, please wait 72 hours before making inquiries. If you provide an e-mail address, you will receive an e-mail notification that your account has been approved. After your account is approved, you can add additional programs and make edits as needed.

### <span id="page-7-0"></span>Add New Account

1. Go to America's JobLink. At the top of the home page, click Training/ Education. In the Training Provider Login section, click **Register for a new account**.

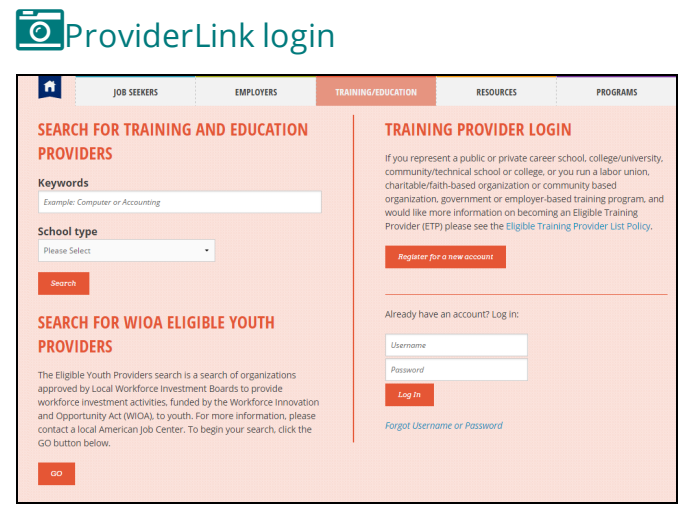

2. The Provider Lookup page displays. Enter the provider's FEIN. Click **Search**.

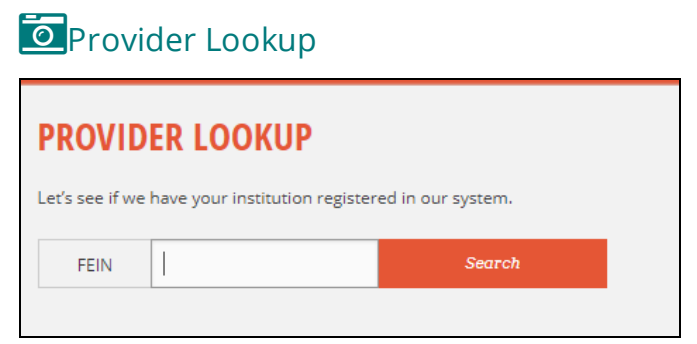

3. If no FEIN match is found, or if the correct training provider is not listed, click **Add New Provider**.

**O** Provider Lookup: No FEIN Match

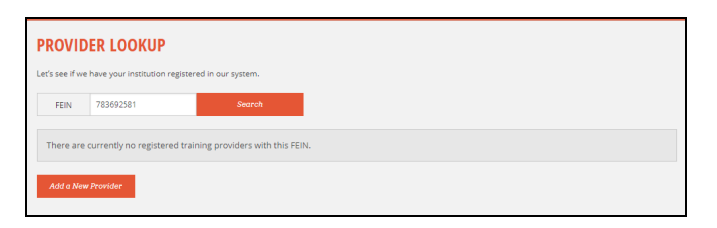

4. The New User Registration page displays. Complete the required fields.

**Training Provider Registration** 

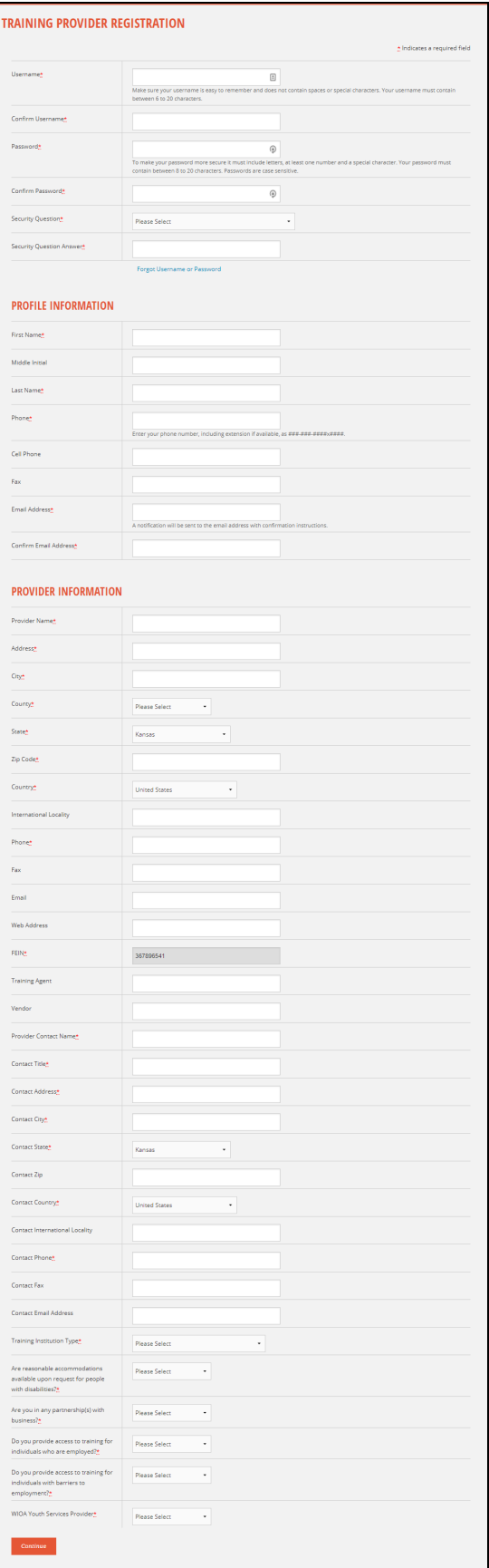

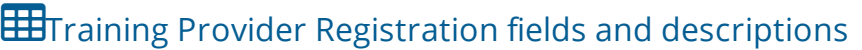

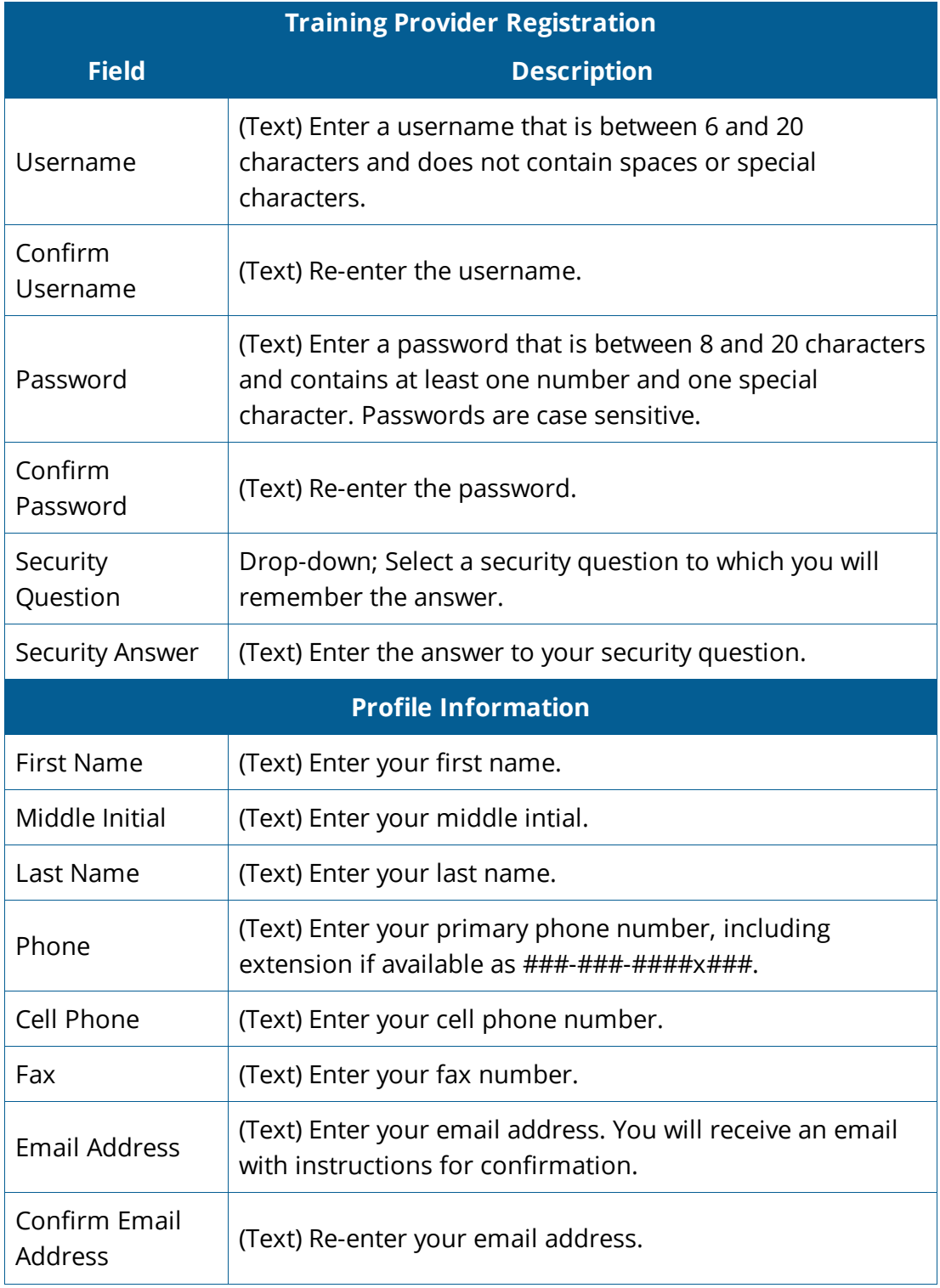

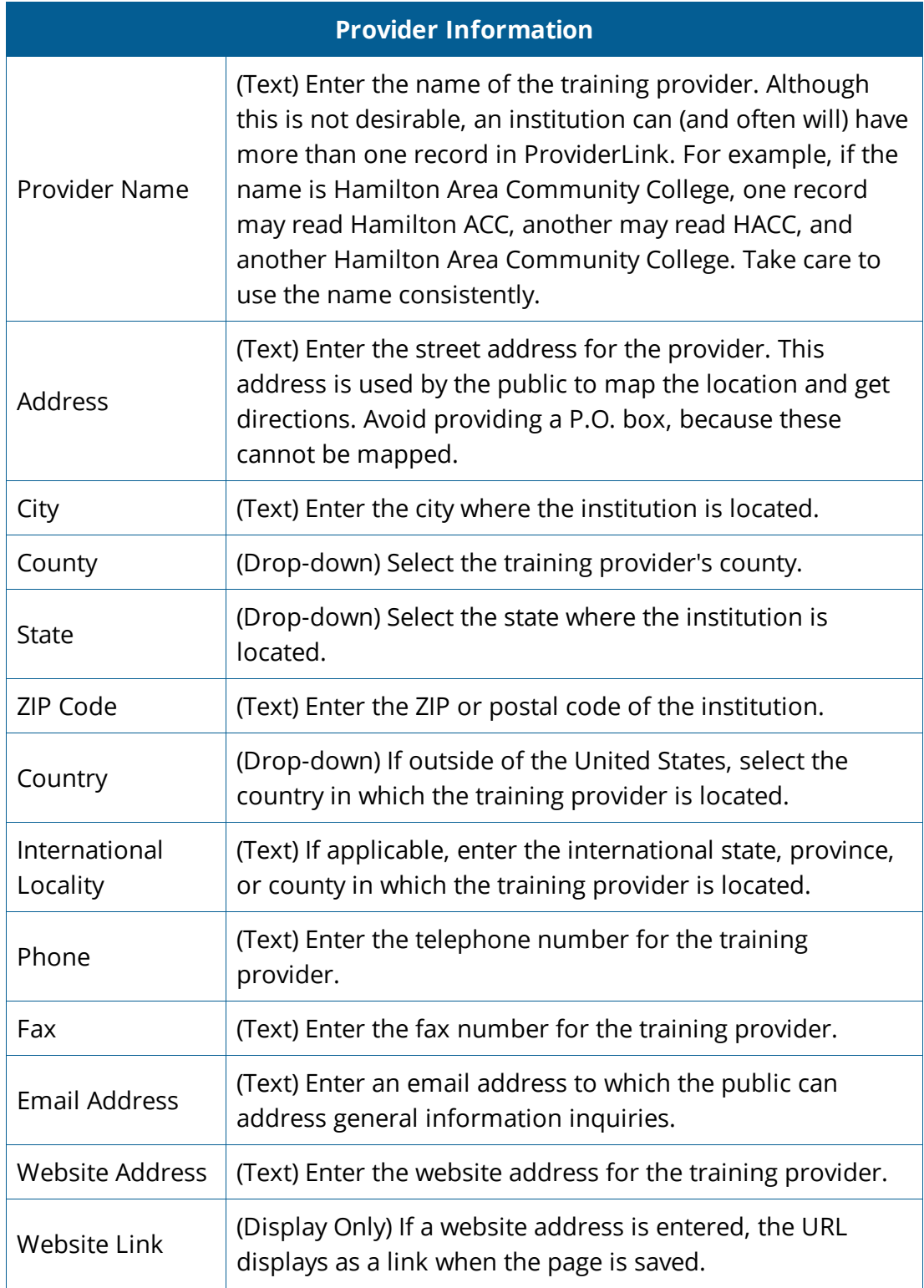

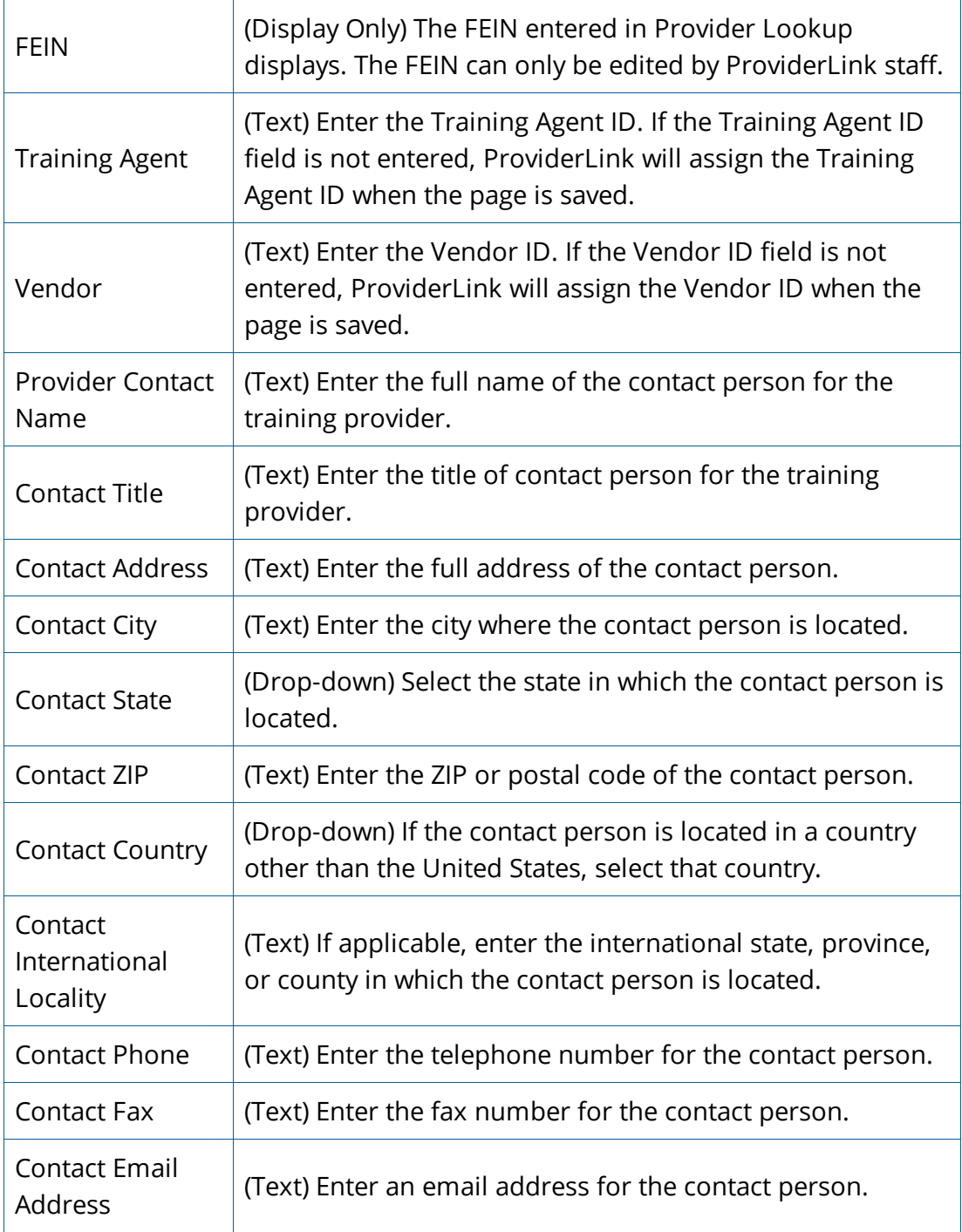

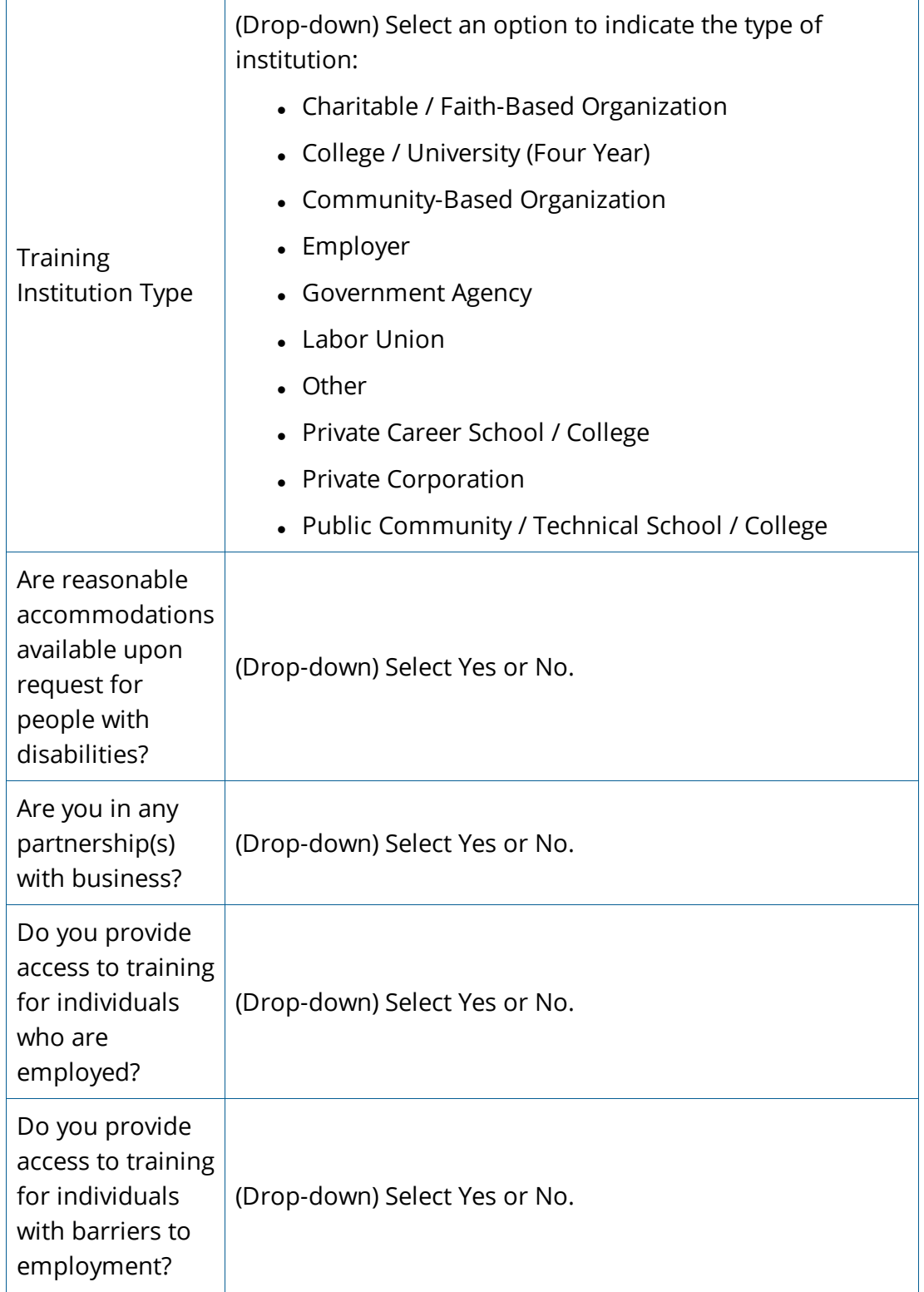

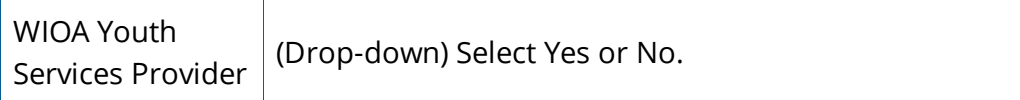

5. The Assurances page displays. Carefully review the information on this page. If your training institution assures compliance, select **Yes** and click **Submit**.

> If your training institution cannot assure compliance, click **No** to terminate the application process and return to the AJL Home page. Compliance is required.

## **IDEqual Opportunity Assurances**

### **Assurances**

Training provider assures that it and all its employees responsible for providing training<br>services, will comply fully with all nondiscrimination and equal opportunity provisions of the laws listed below: WIOA Section 188, which prohibits discrimination against all individuals in the United States on the basis of race, color, religion, sex, national origin, age, disability, political<br>affiliation or belief, and against beneficiaries on the basis of either citizenship/status as a lawfully admitted immigrant authorized to work in the United States or participation in any WIOA Title I financially assisted program or activity; Title VI of the Civil Rights Act of 1964, as amended, which prohibits discrimination on the basis of race, color and national origin; Section 504 of the Rehabilitation Act of 1973, as amended, which prohibits<br>discrimination against qualified individuals with disabilities; The Americans with Disabilities ACT (ADA) of 1990 which prohibits discrimination against qualified people with disabilities based on disability; The Age Discrimination Act of 1975, as amended, which prohibits discrimination on the basis of age; Title IX of the Education Amendments of 1972, as amended, which prohibits discrimination on the basis of sex in educational programs; The KANSAS Act Against Discrimination; This assurance applies to the training provider's approval to display on JobLink information about their training/educational institution and programs to those<br>individuals seeking such information. The undersigned understands that JobLink has the right to remove the training provider's information from JobLink for non-compliance. For training providers who submit training program applications for approval as a WIOA Eligible Training Provider (ETP), this assurance applies to the Eligible Training Provider's<br>(ETP) operation of the WIOA Title I-financially assisted program or activity, and to all agreements the ETP makes to carry out the WIOA Title I financially-assisted program or activity. The undersigned understands that the United States has the right to seek judicial enforcement of this assurance. For training programs approved for the WIOA ETP list, the training provider further For an american provide the program performance and cost information required by<br>the Workforce Innovation and Opportunity Act and the Governor's Workforce Policy<br>the Workforce Innovation and Opportunity Act and the Governo Board, and to accept the Individual Training Account (ITA) payment method. You must answer Yes to continue, if you answer No you will be returned to the Login Page  $\bigcirc$  Yes  $\circledcirc$  No Submit

6. The Eligibility page displays. Complete the Eligibility page. Click **Save/Continue**.

**O**Provider Eligibility

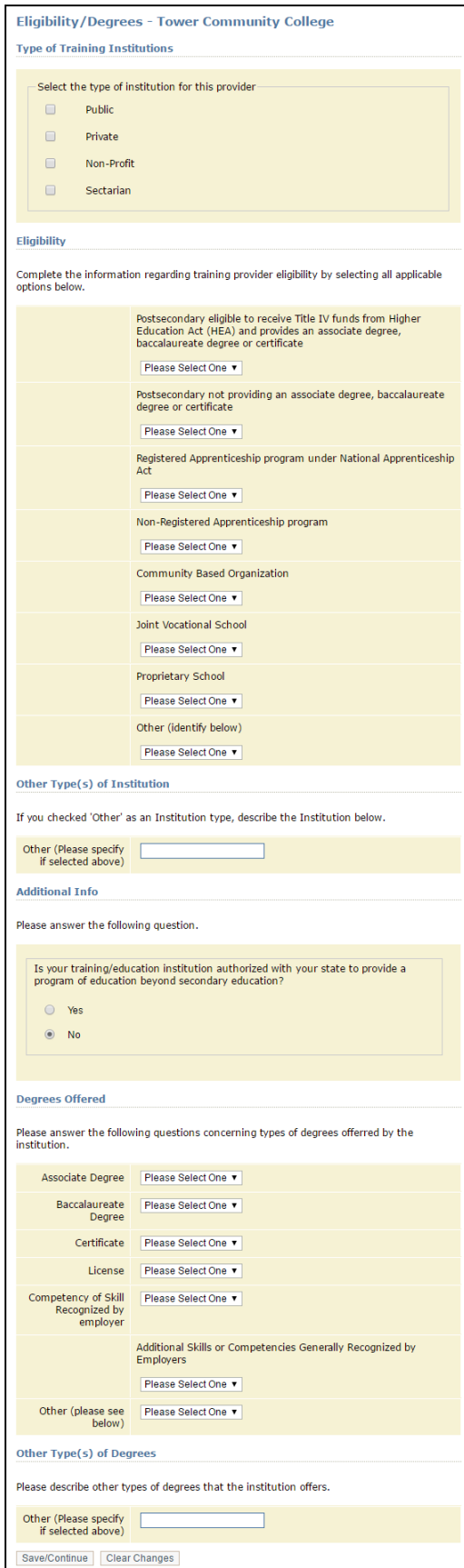

## Eligibility fields and descriptions

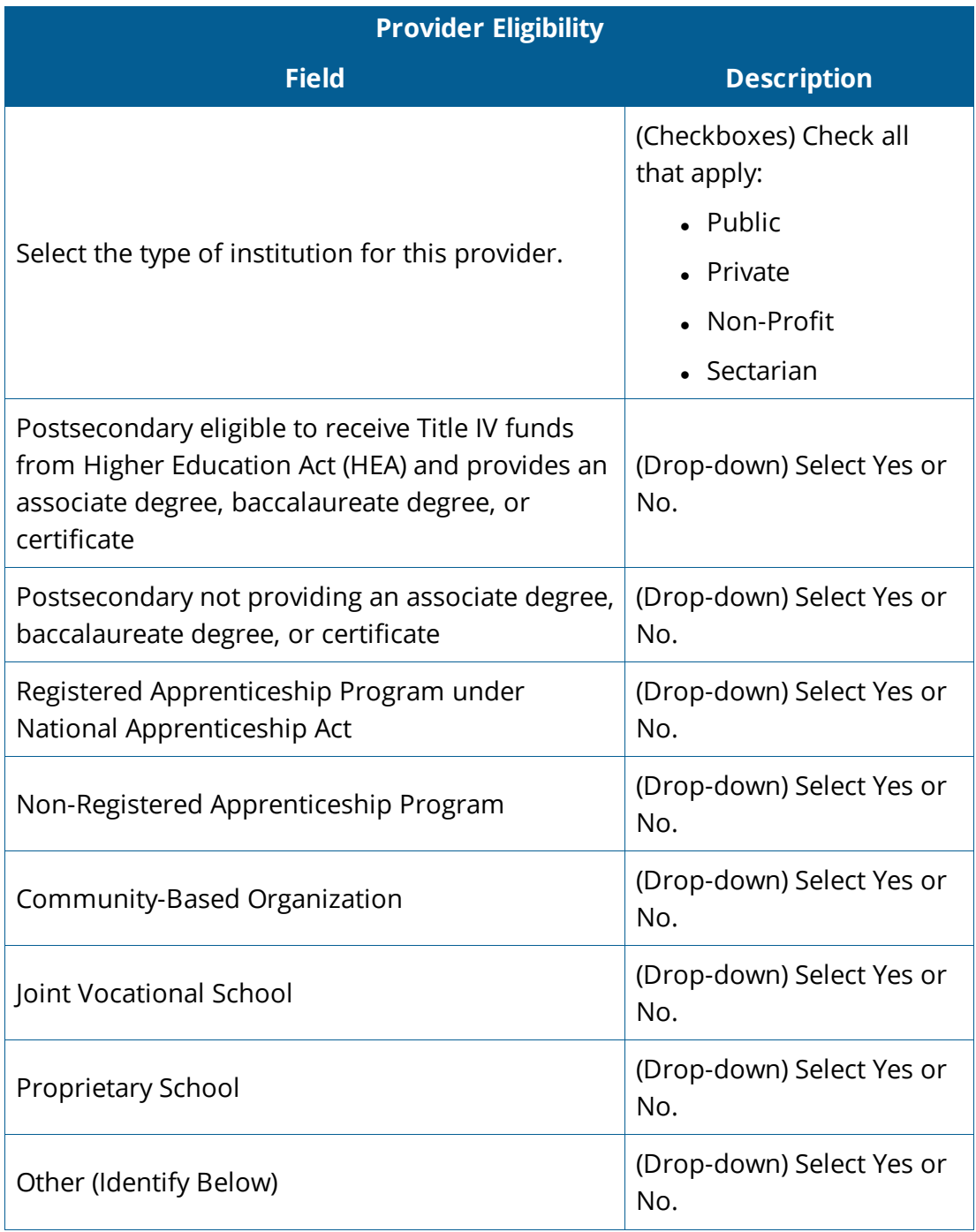

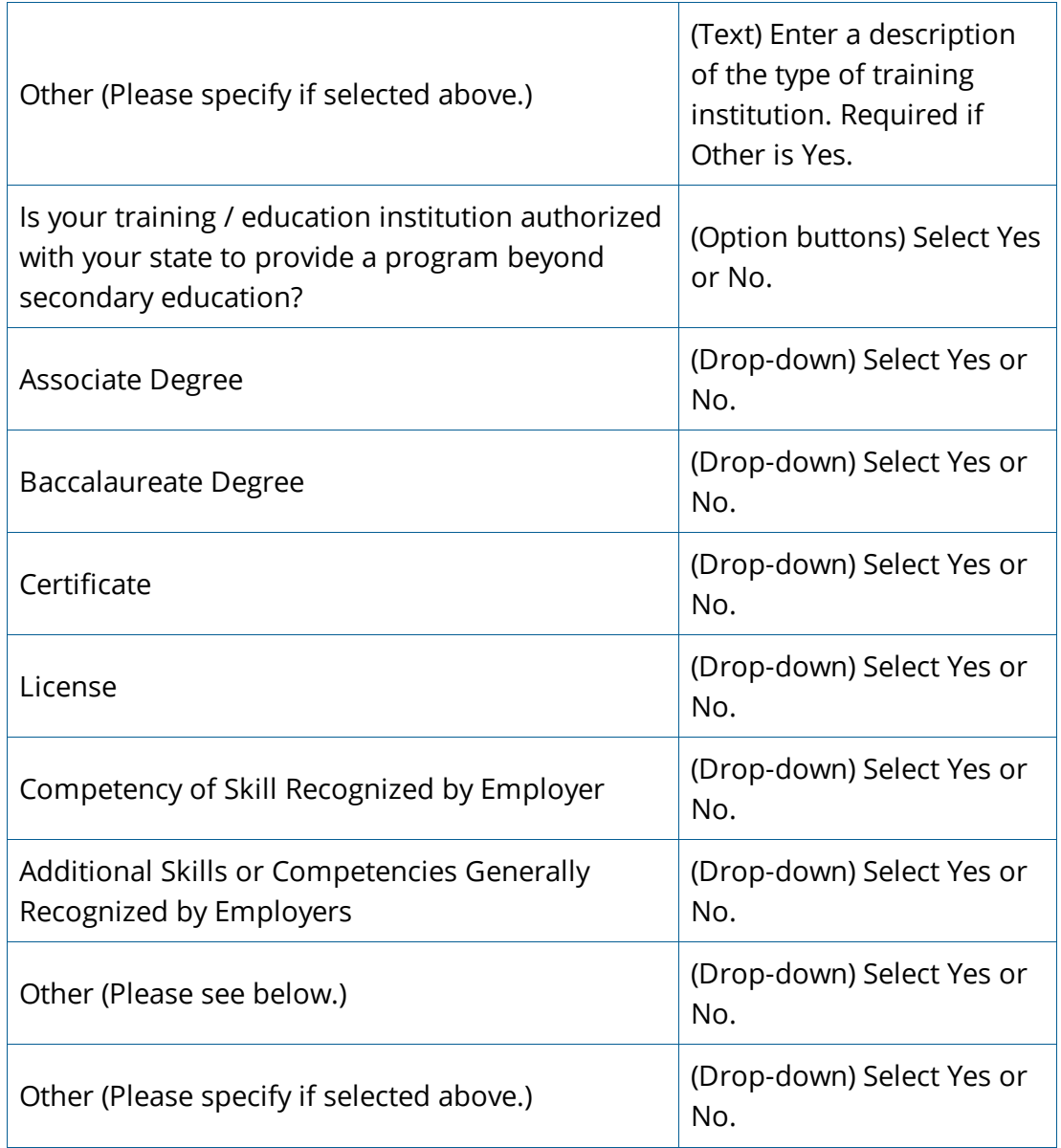

7. The Debarment page displays. Complete the Debarment page (See dropdown for fields and descriptions). Click **Save/Continue**.

> None of the fields on the Debarment page are required. If your institution is not on a debarment list, click **Save/Continue** without making any entries in any of the fields.

**O**Debarment

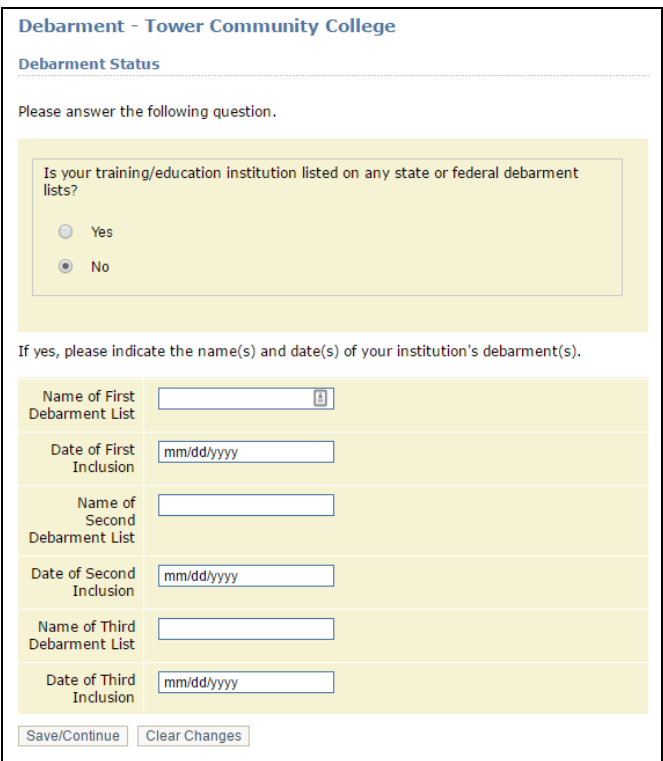

## EBDebarment fields and descriptions

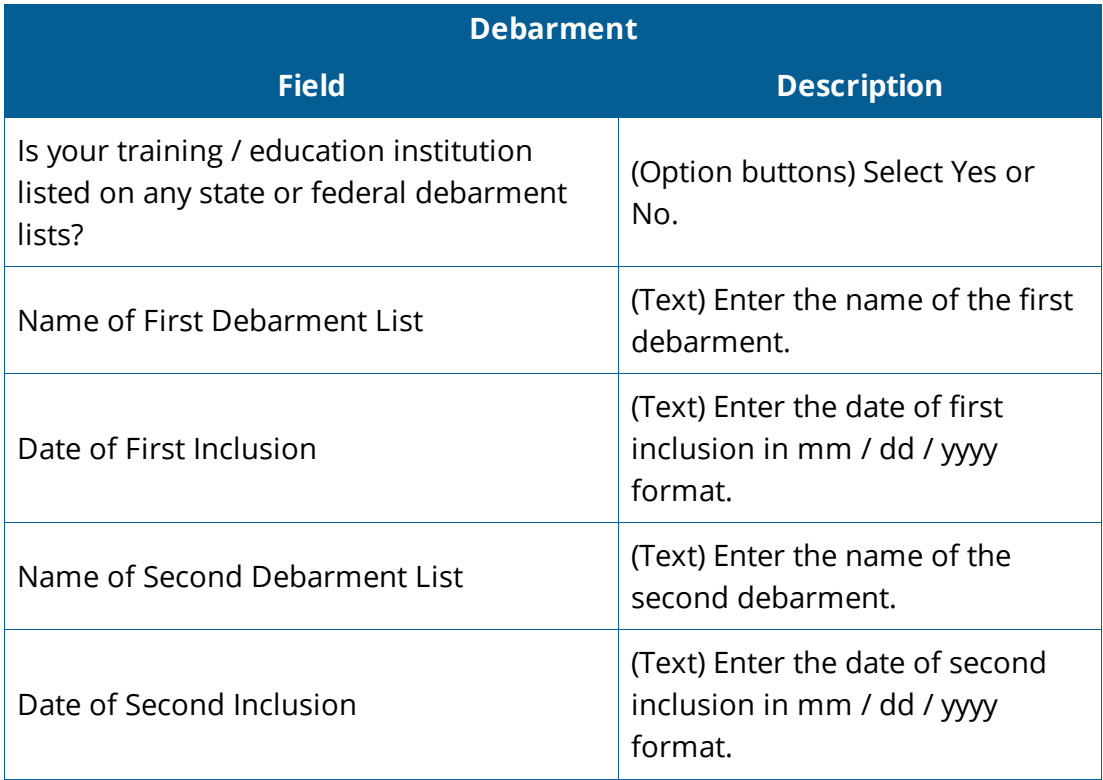

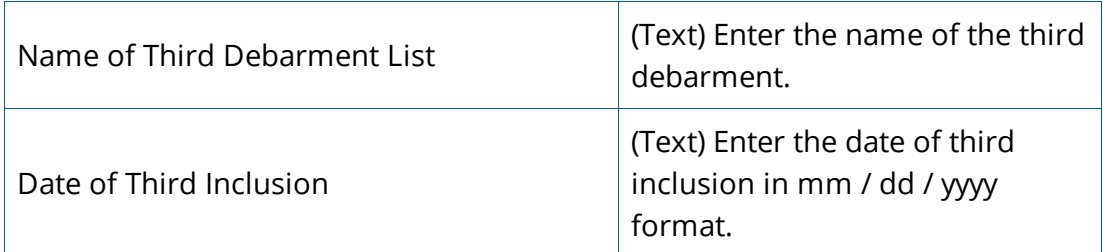

8. The Institution Info page displays. Complete the Institution Info page (See drop-down for fields and descriptions). Click **Save/Continue**. The new provider record is complete. You are now ready to add a program. After your user account is approved, you can return to the programs page and add more programs.

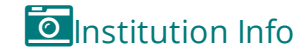

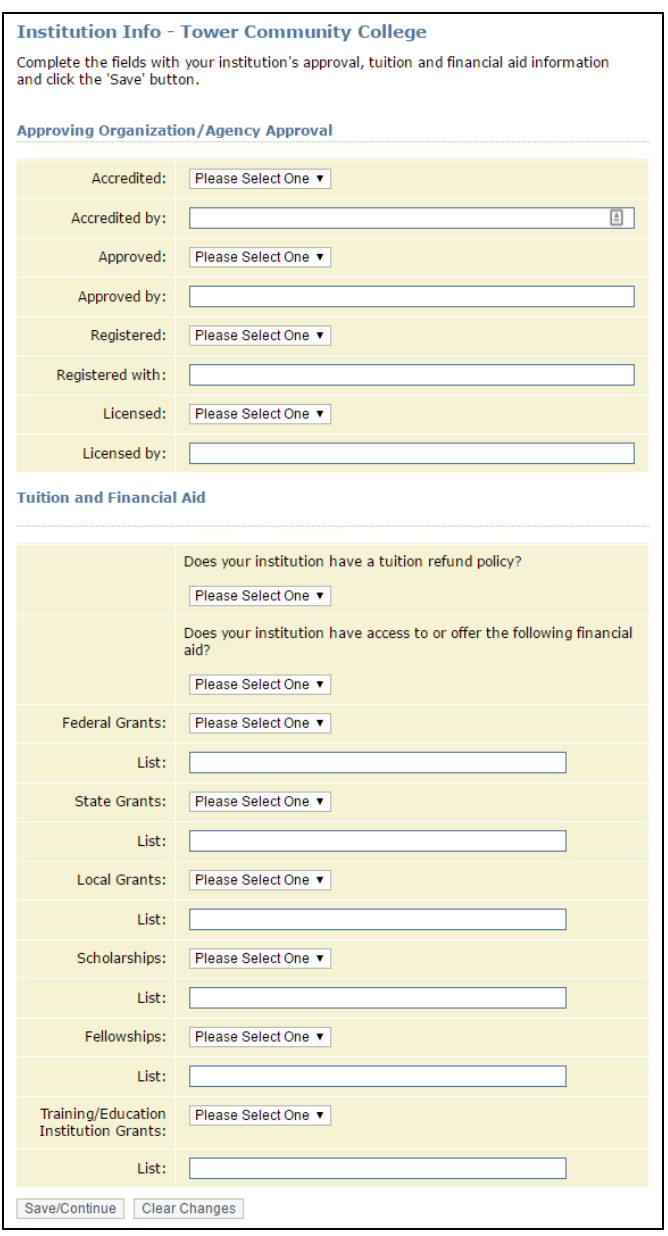

## **IED**Institution Info fields and descriptions

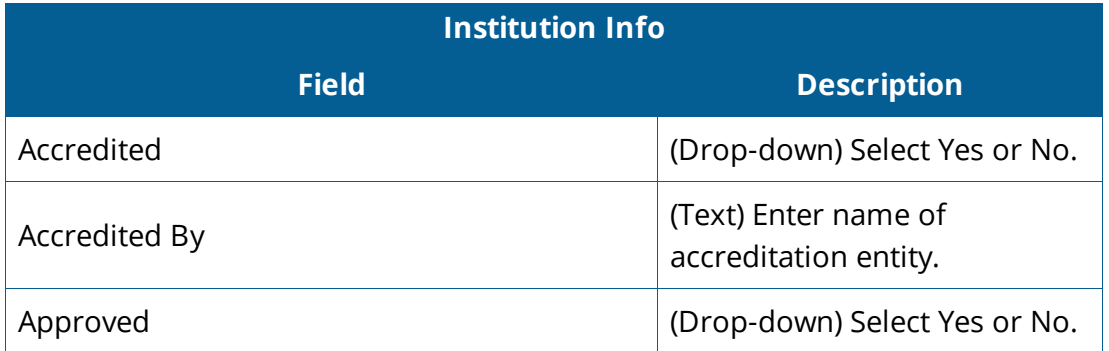

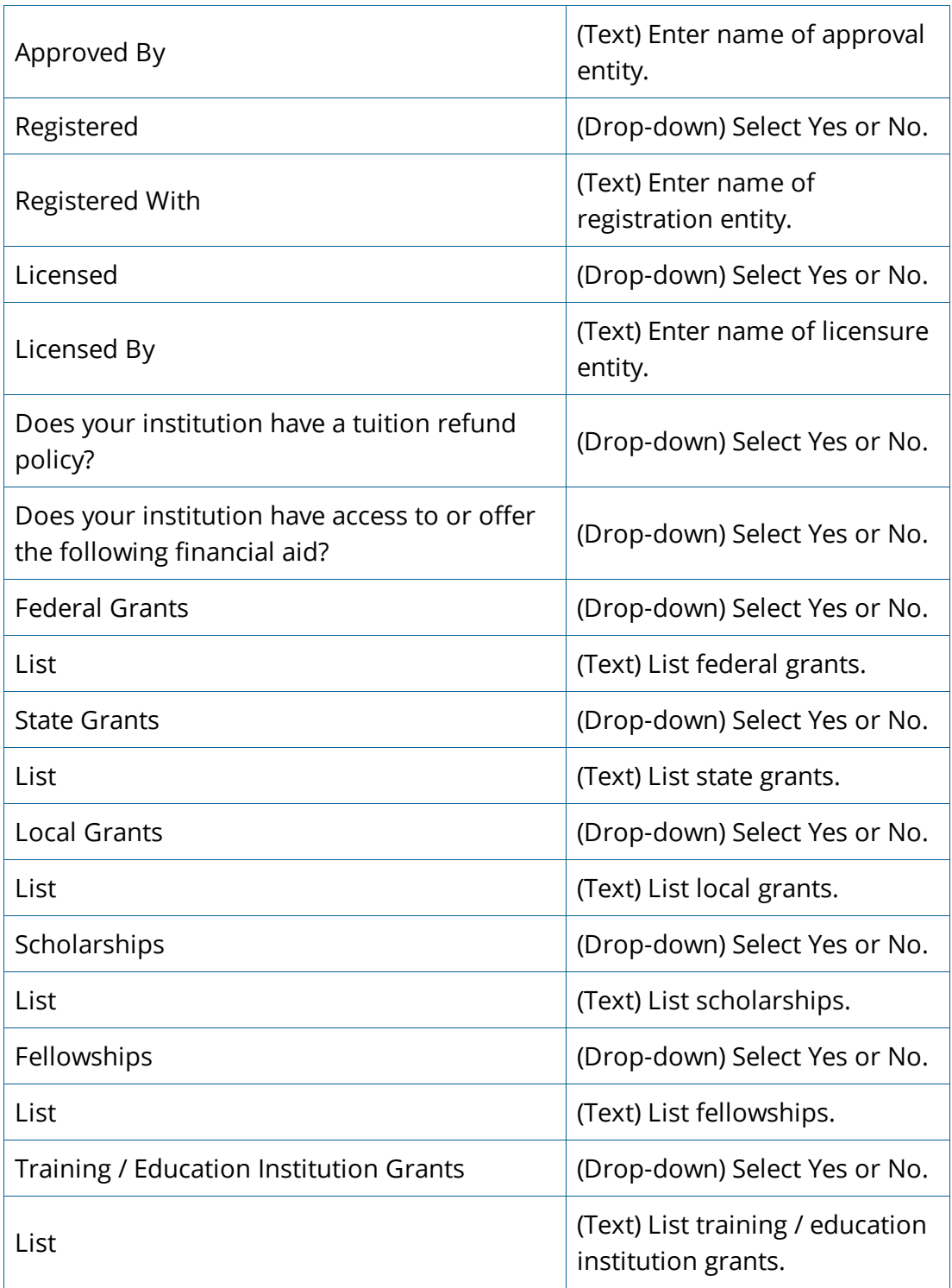

### <span id="page-23-0"></span>Add New Program

1. To add your first program, complete the fields on the Program Description page (See drop-down for fields and descriptions). Click **Save/Continue**. The Program Performance page displays.

**O** Program Description

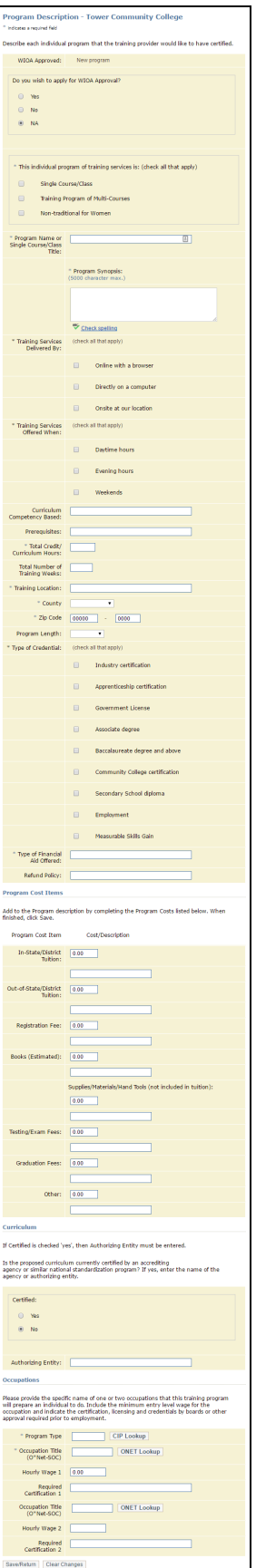

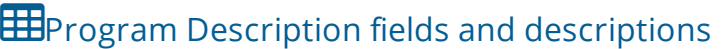

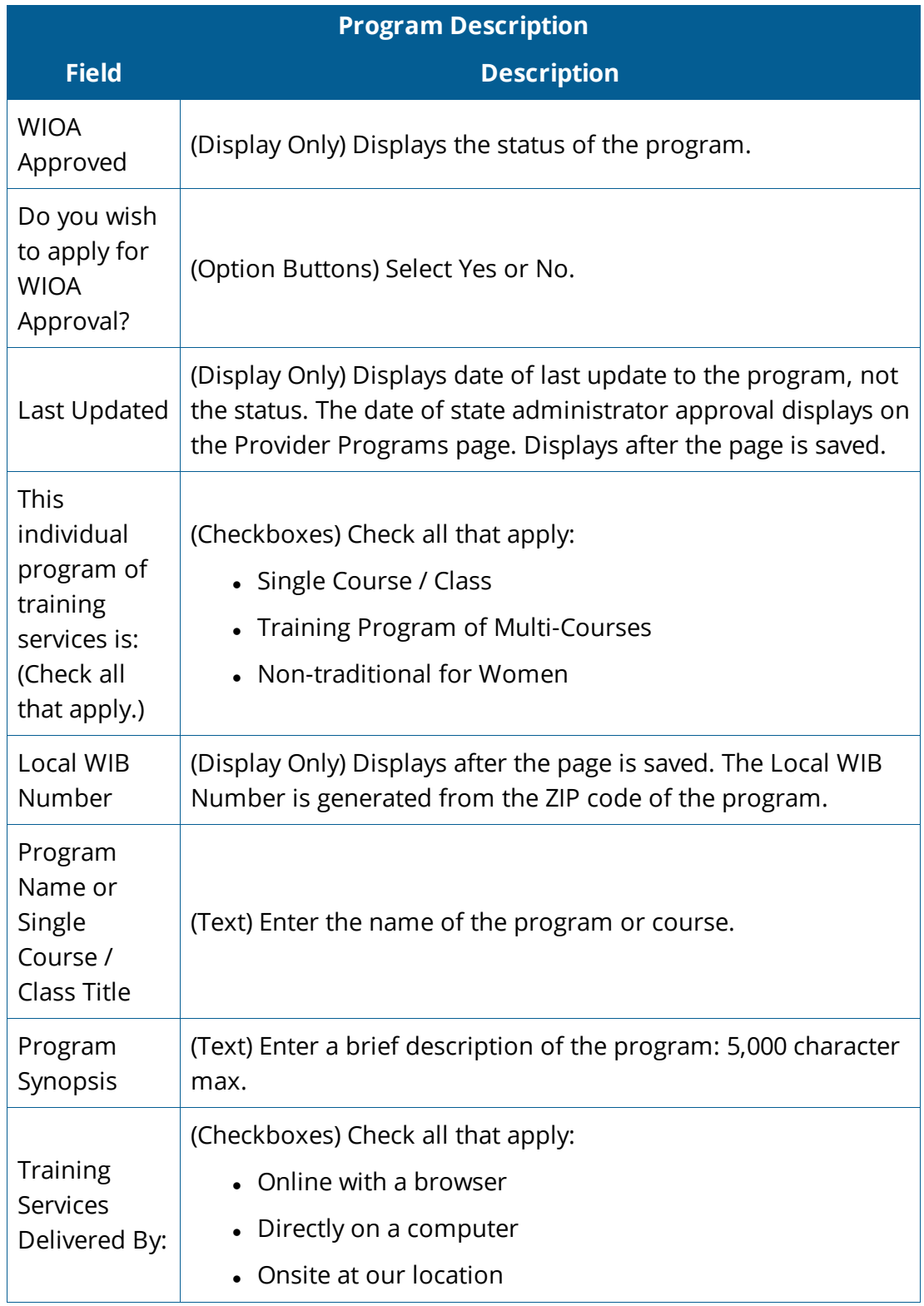

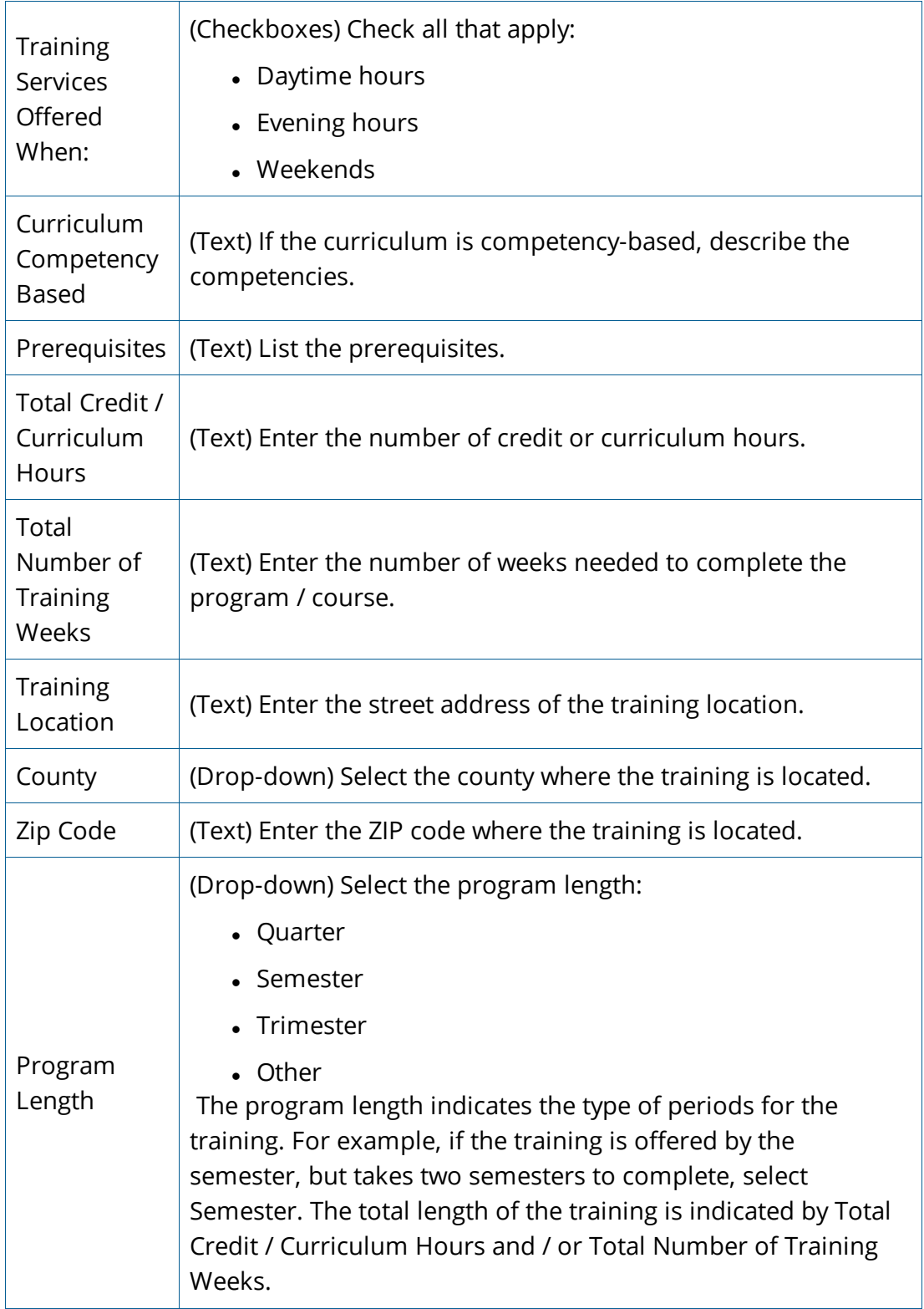

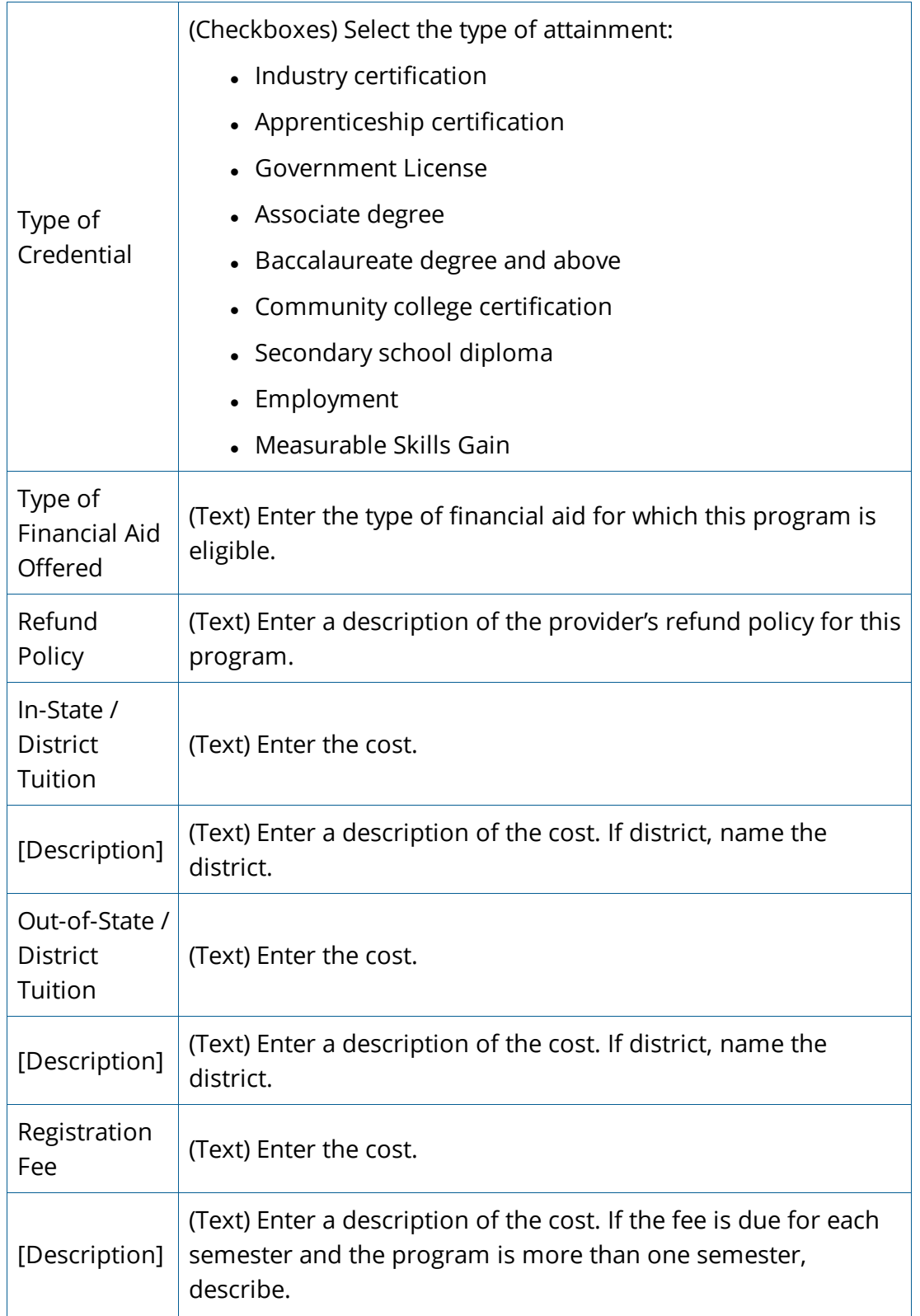

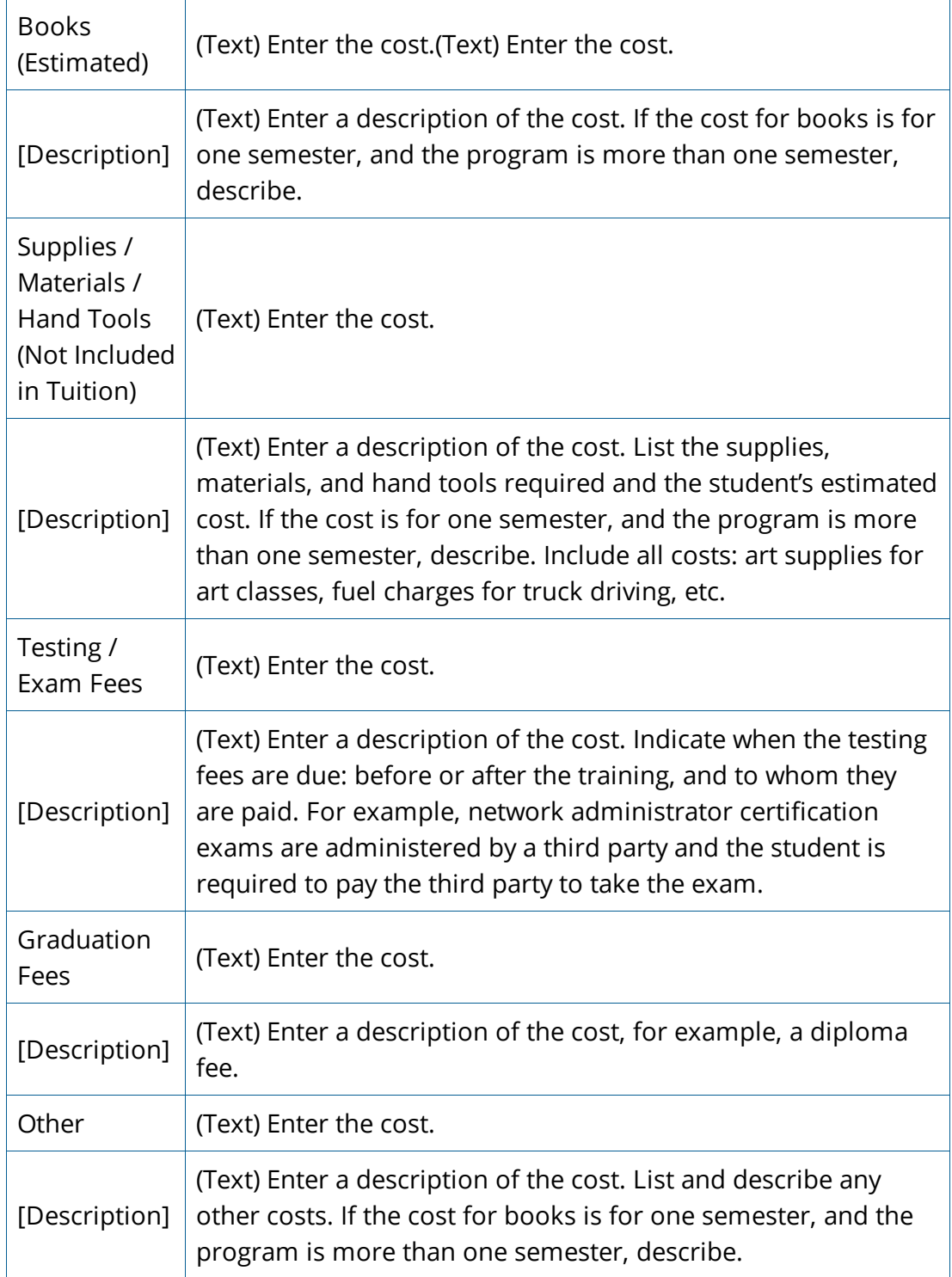

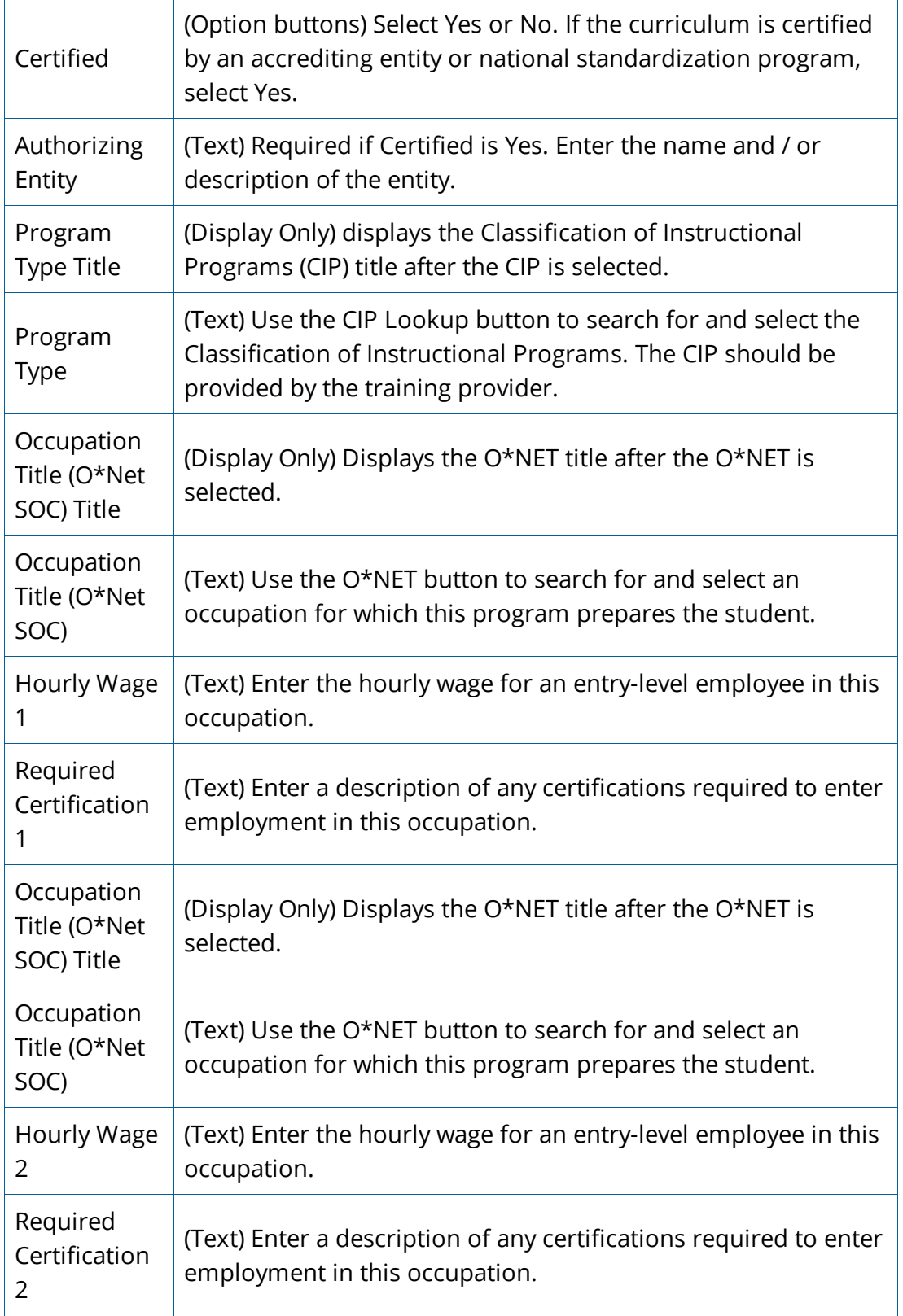

2. If the program has already been administered, complete the "Program Performance For All Students" section of the Program Description page (See drop-down for fields and descriptions). Enter only raw numbers OR percentages, not both. The WIOA Participant Performance section is (Display Only) and will be filled in by Local Area Staff. Click **Save/Return**. The Program is added and the Provider Programs page displays.

> Any program that is covered by Higher Education Act (HEA) or is a registered apprenticeship program is not required to complete the Program Performance page for initial eligibility; however, it is encouraged. All programs must complete the Program Performance page to be considered for renewal (subsequent eligibility). If you do not wish to complete the Program Performance page at this time, click **Save/Continue** without making any entries in any of the fields.

**O** Program Performance

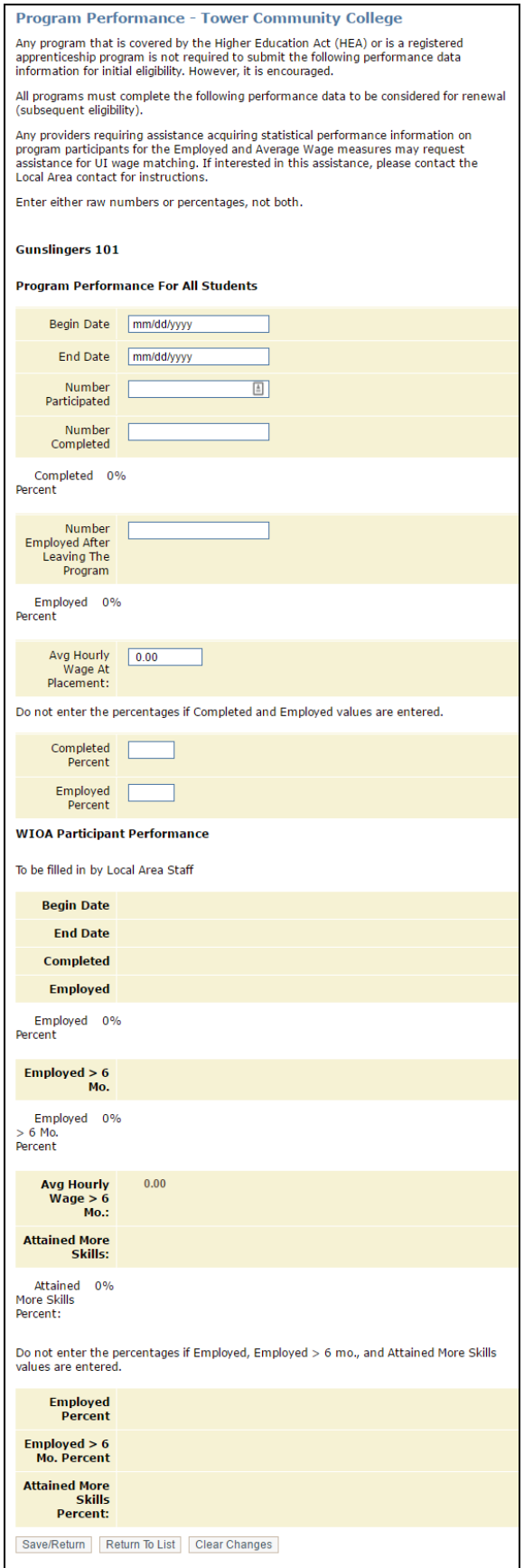

Percent

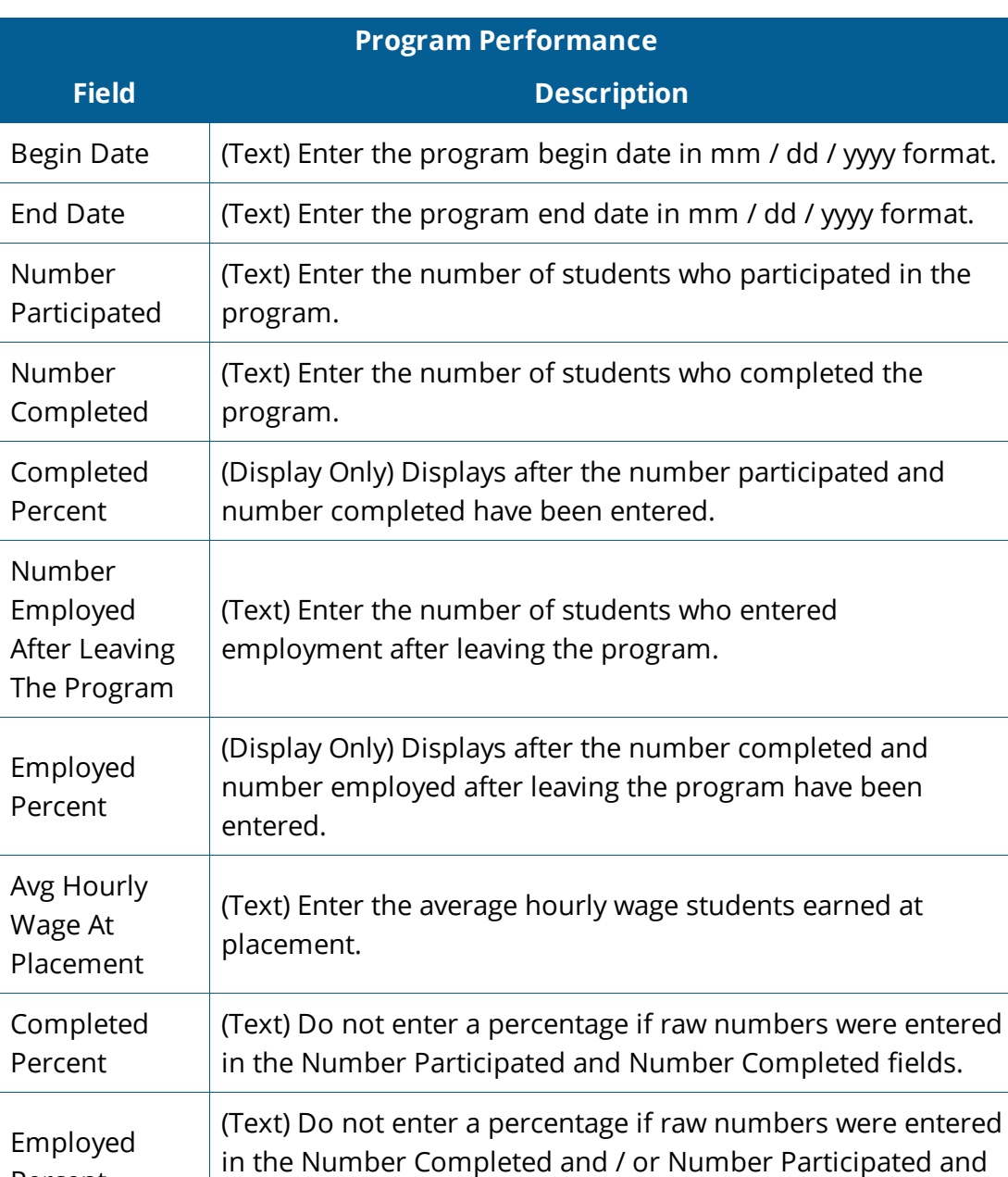

## **ED**Program Performance fields and descriptions

the Number Employed After Leaving The Program fields.

# Manage My Account

## <span id="page-33-1"></span><span id="page-33-0"></span>NAVIGATION

ProviderLink uses a navigation menu and the Provider Menu home page for navigation and access to functions. The Provider Menu is in the desktop format: a page with links for each option, as follows:

- 1. **Provider Update:** Displays the first page of the provider record, editable. Use this menu option to update the provider information.
- 2. **Manage Programs:** Displays a list of programs with columns for Program Name, WIOA (Yes or No), and Date (Approval Date). Use this menu option to monitor eligibility expiration dates.
- 3. **Programs:** Displays a list programs with Edit and Delete links. Use this menu option to update program information, add new programs, or delete programs.
- 4. **My Account:** Displays the My Account page, editable. Use this menu option to keep your account information up-to-date.

### **O** Provider Menu (Desktop)

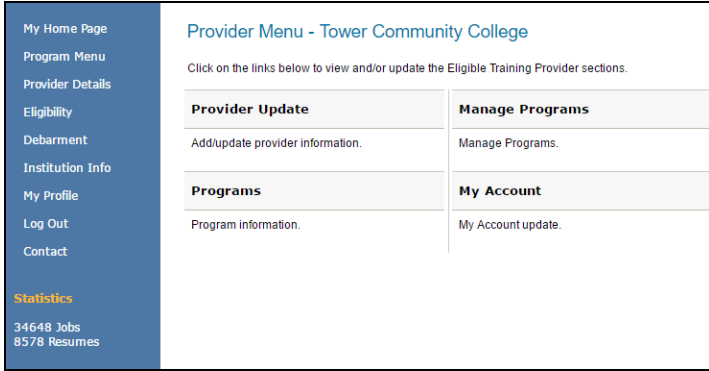

## <span id="page-33-2"></span>MY ACCOUNT

To manage your account information, including name, phone number, and email address, on the Provider Menu, click **My Account**. The Eligible Training Provider – My Account page displays allowing you to edit your contact information. Edit the information as necessary and click **Save / Continue**.

### My Account

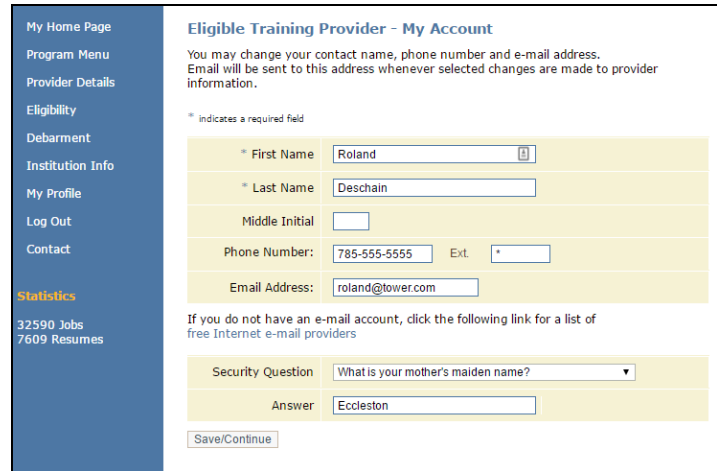

You can also edit your account information by clicking **My Profile** in the navigation menu. From this page you can edit your user name and password, your security question and answer, and your contact information, and you can view notifications sent from the system. Click the appropriate links to edit the information.

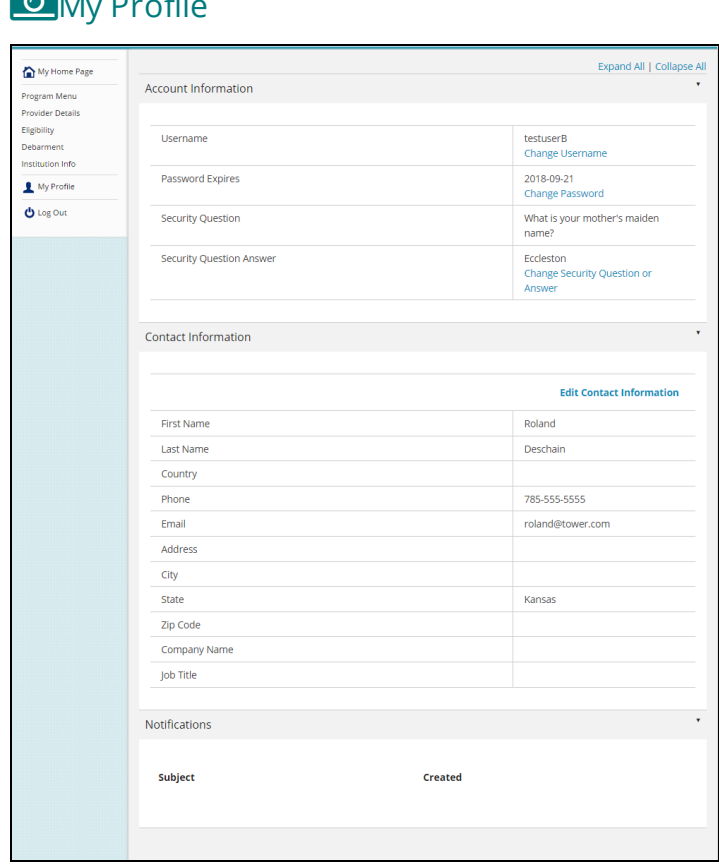

## **My Augustin**

### <span id="page-35-0"></span>Email Confirmation

An email address confirmation displays to all users in all states upon first login after the 15.0 release (August 2017). If you currently have an email entered in your account profile, the email address will be prefilled. If you do not have an email entered in your account profile, you have the opportunity to enter an email address. You will see the Email Confirmation page on every login until you provide and confirm a unique email address. If you do not want to provide an email address, you must click "Skip Confirmation" each time you log in.

## **Email Confirmation**

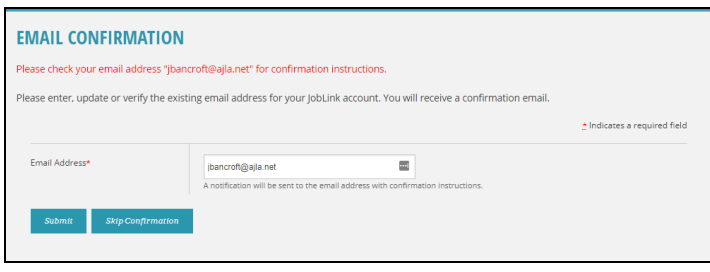

#### <span id="page-35-1"></span>Submit Email for Confirmation

If you click **Submit**, on the next page in your login process, the message "Email sent to (email address) with confirmation instructions" displays. A confirmation email will be sent to the email address. That confirmation email contains a link that is valid for 24 hours.

If you click the link within 24 hours, you will be directed to the AJL splash page to log in. On the AJL splash page, a blue message displays stating "Your email has been confirmed."

If the email address has already been confirmed, a message will display: "The email address has already been confirmed. It is possible you already have an account in JobLink associated with (email address). Please enter a different email address for this account." You may provide a different email address or click **Skip Confirmation**.

#### <span id="page-35-2"></span>Skip Confirmation

If you choose to click the **Skip Confirmation** button on the Email Confirmation page, you will continue the login process. However, you will continue to see the Email Confirmation page on every login until you provide and confirm a unique email address. If you do not want to provide an email address, you must click "Skip Confirmation" each time you log in.

#### <span id="page-36-0"></span>Contact Information

In My Profile, under Contact Information, if your email address entered has not yet been confirmed, a red "Unconfirmed" flag will display next to your email address in My Profile, with a button to Resend Confirmation Instructions. If you click **Resend Confirmation Instructions**, a confirmation email will be sent to the email address listed.

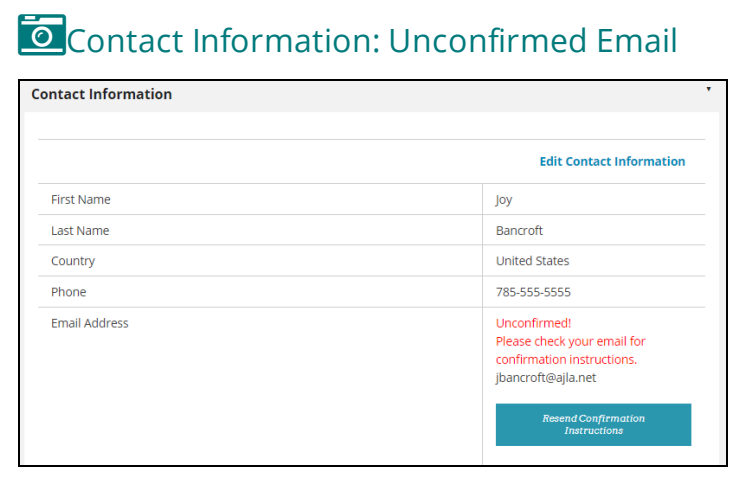

## Add a Program

<span id="page-37-0"></span>You may add *one* program when you add a new provider, and it is part of the user registration flow. Once the user account is approved for a new provider, you can add additional programs. To add additional programs:

1. On the Provider Menu, click **Programs**.

### **Provider Menu**

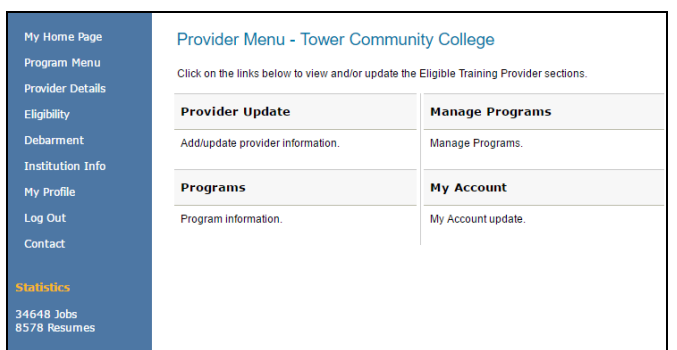

- 2. The Provider Programs page displays. Click the **Add Program** button.
- 3. The Program Description page displays.
- 4. Complete the fields on the Program Description page (See table for fields and descriptions). Click **Save/Continue**. The Program Performance page displays.

**O**Program Description

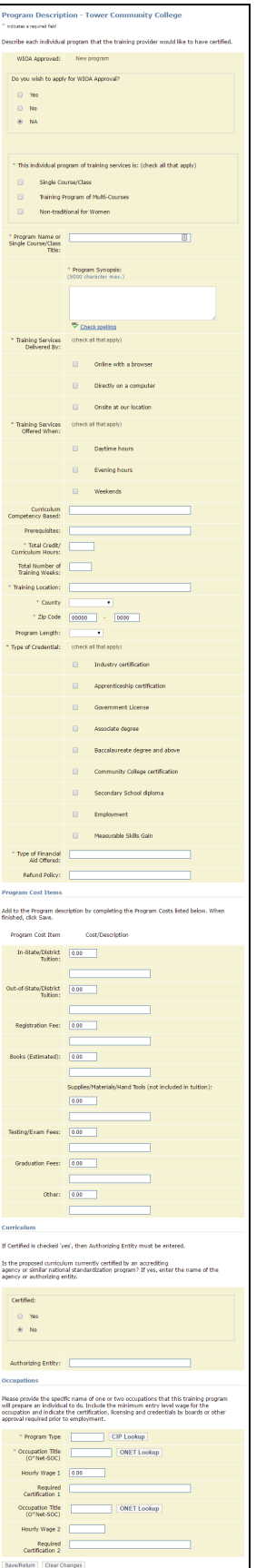

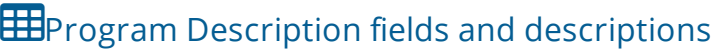

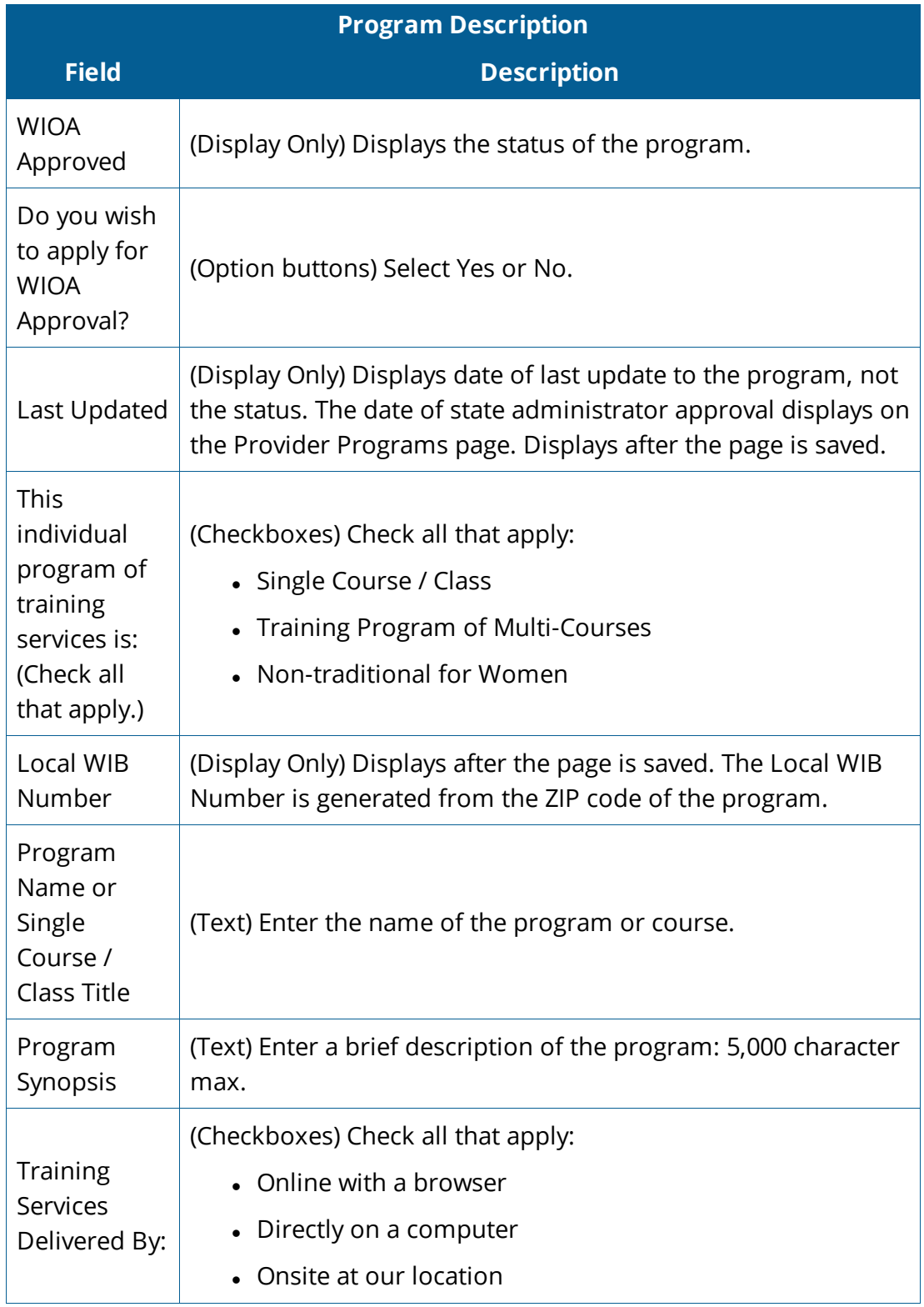

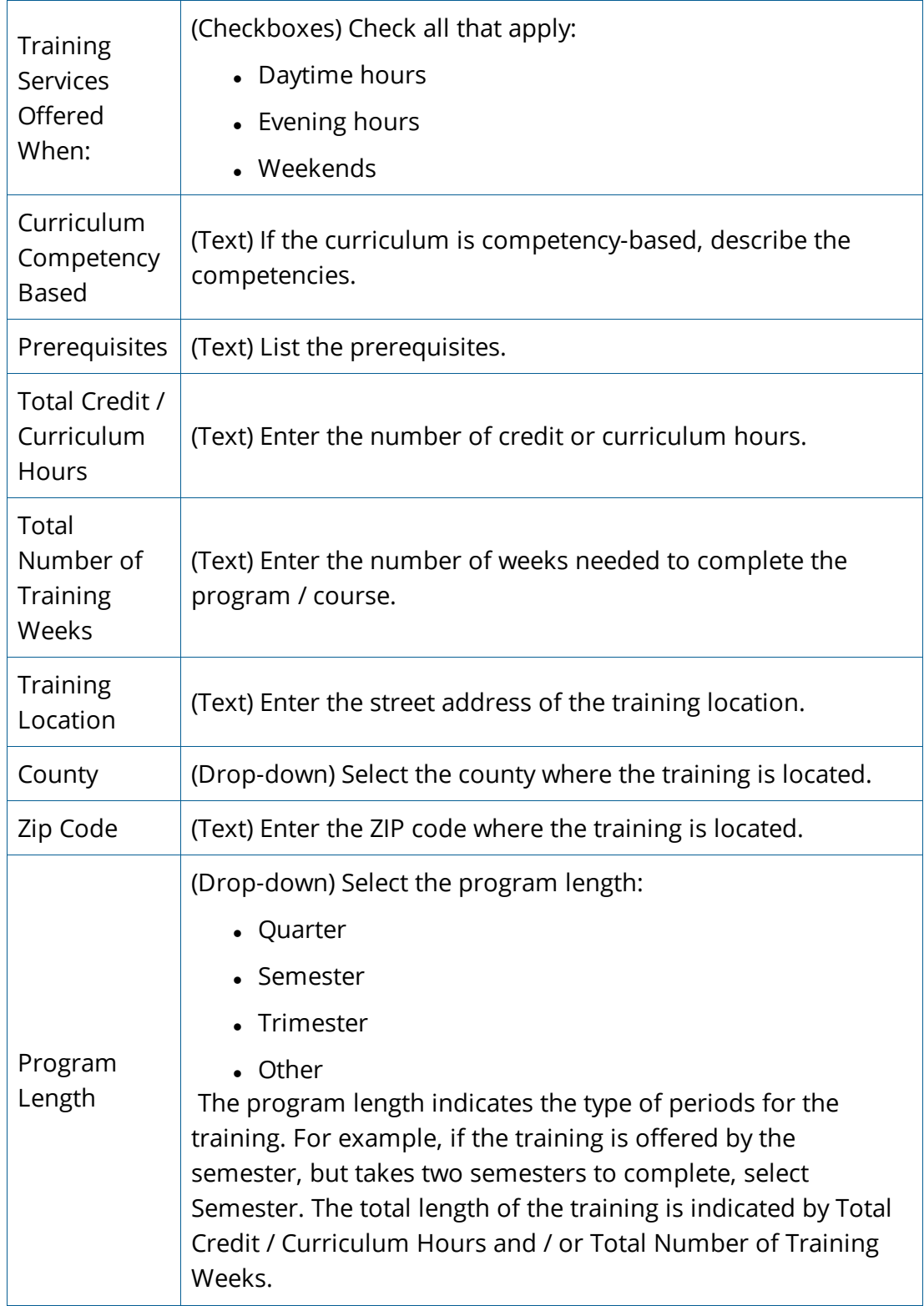

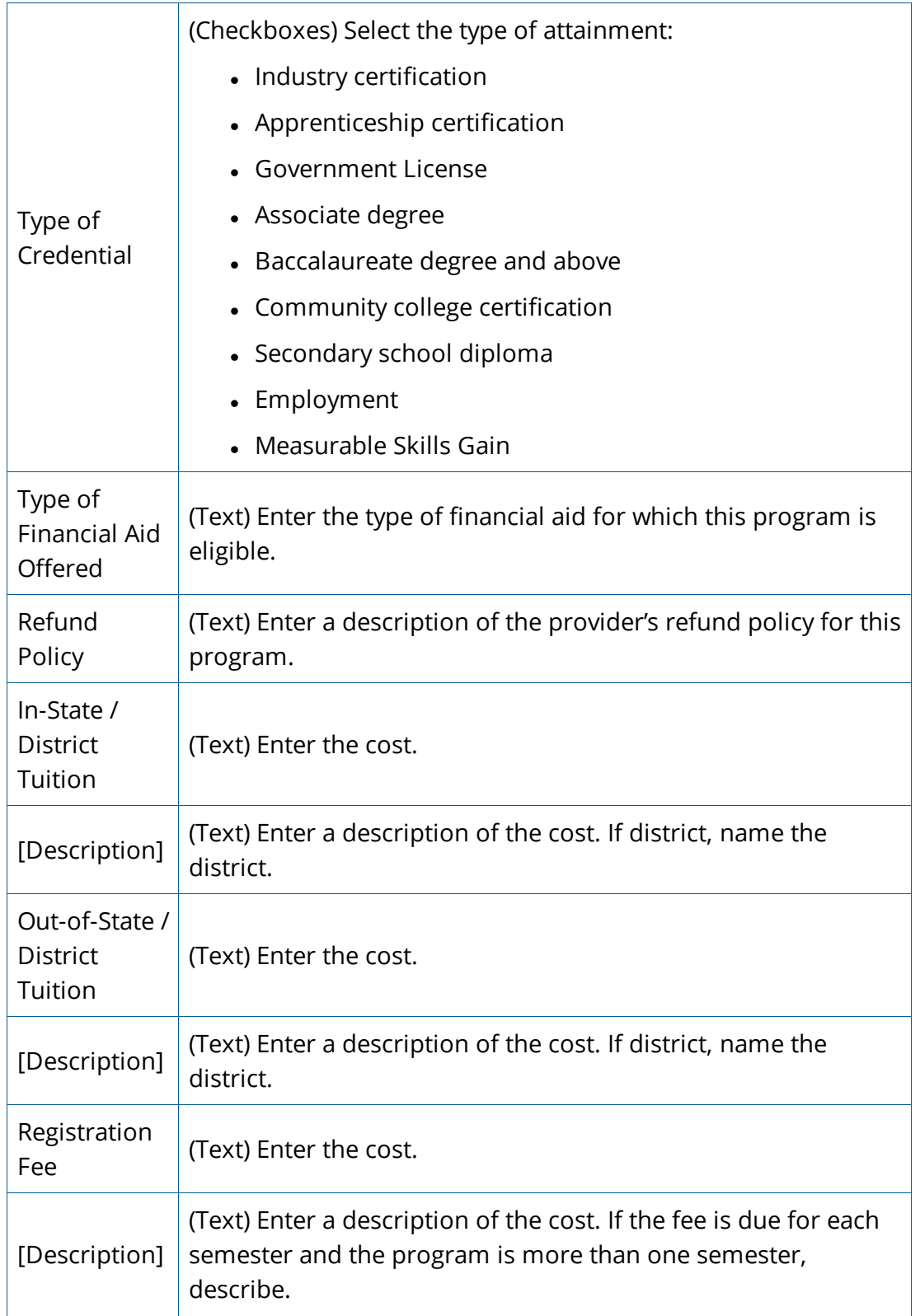

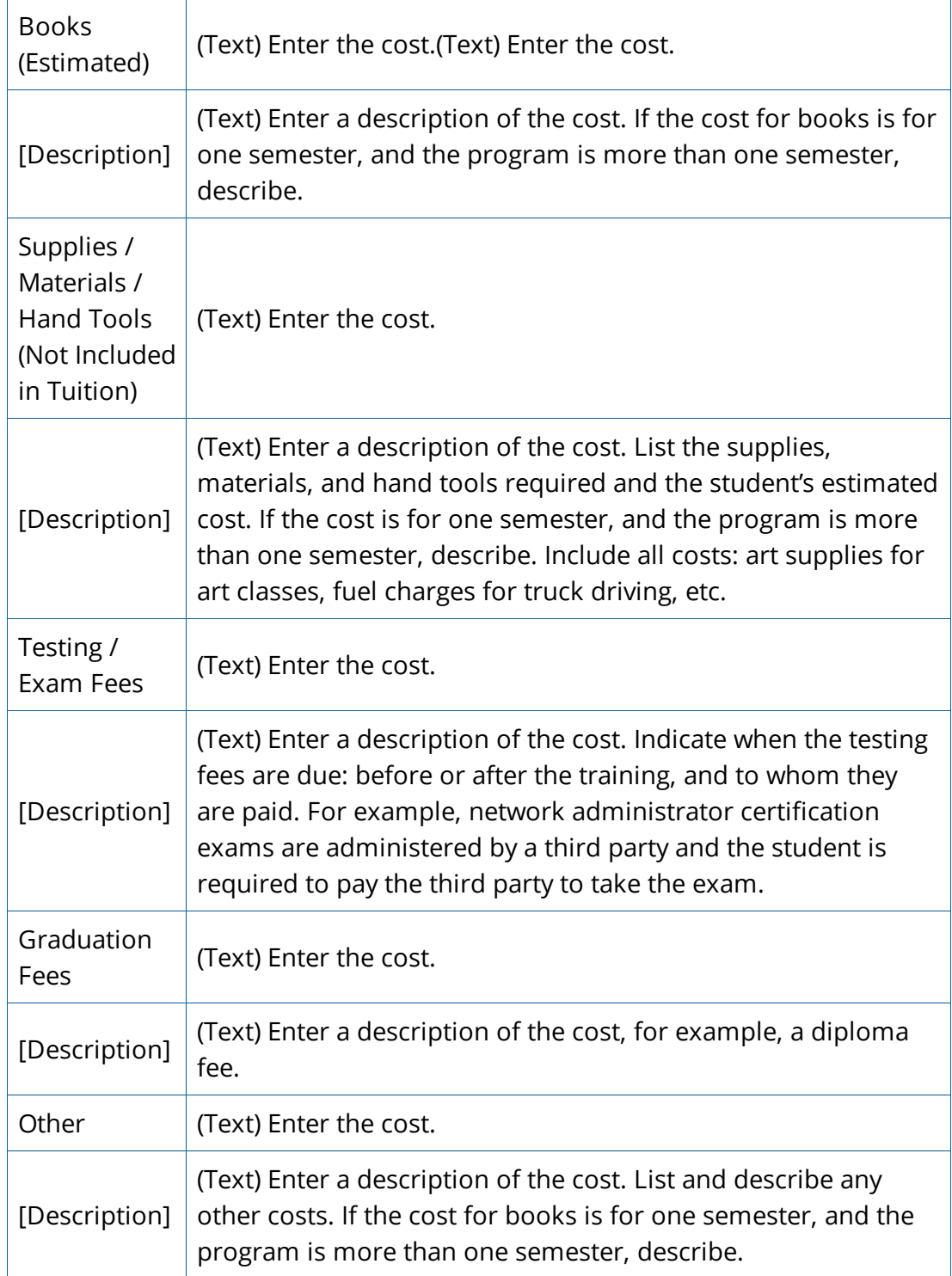

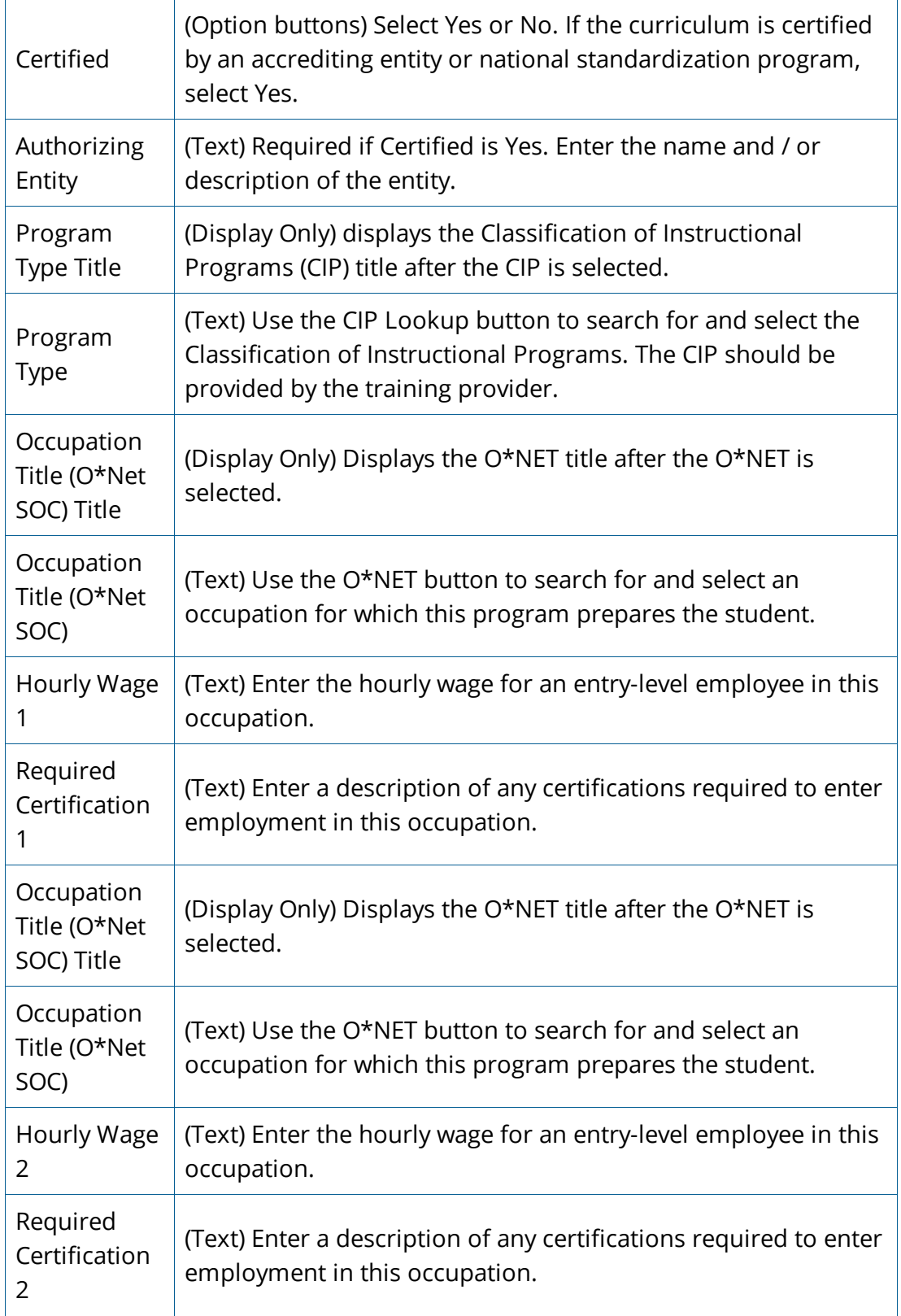

5. If the program has already been administered, complete the "Program Performance For All Students" section of the Program Description page (See table for fields and descriptions). Enter only raw numbers OR percentages, not both. The WIOA Participant Performance section is (Display Only) and will be filled in by Local Area Staff. Click **Save/Return**.

> Any program that is covered by Higher Education Act (HEA) or is a registered apprenticeship program is not required to complete the Program Performance page for initial eligibility; however, it is encouraged. All programs must complete the Program Performance page to be considered for renewal (subsequent eligibility). If you do not wish to complete the Program Performance page at this time, click **Save/Continue** without making any entries in any of the fields.

**O** Program Performance

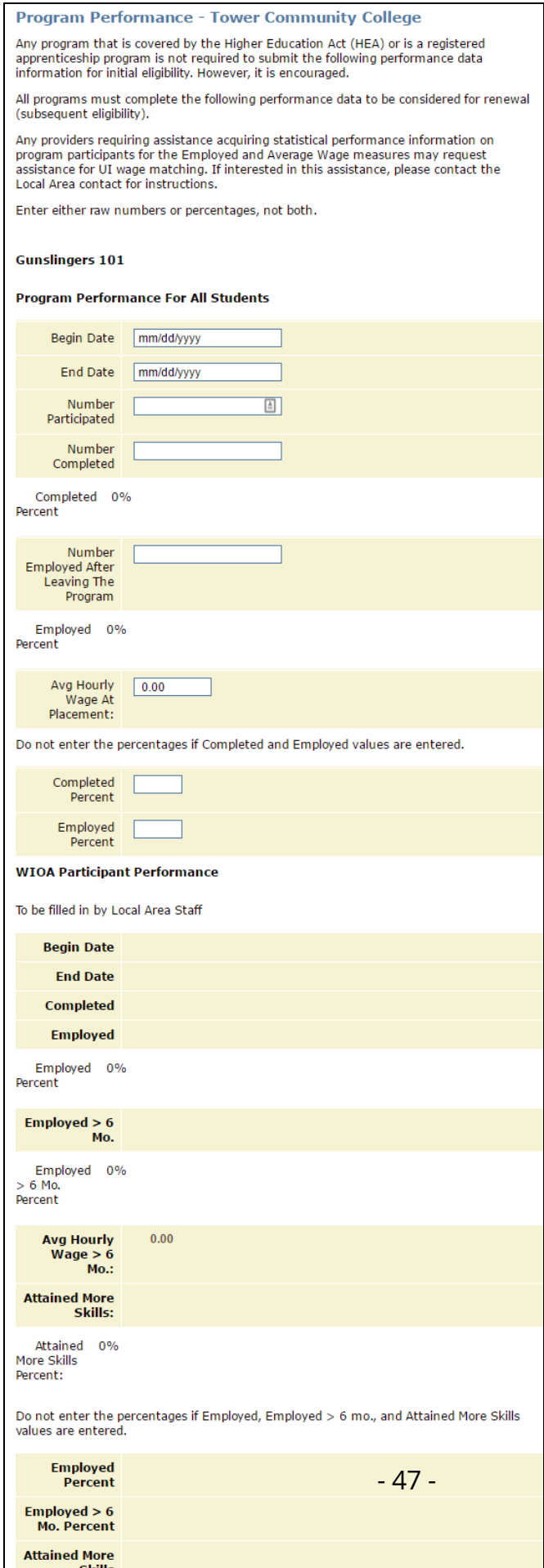

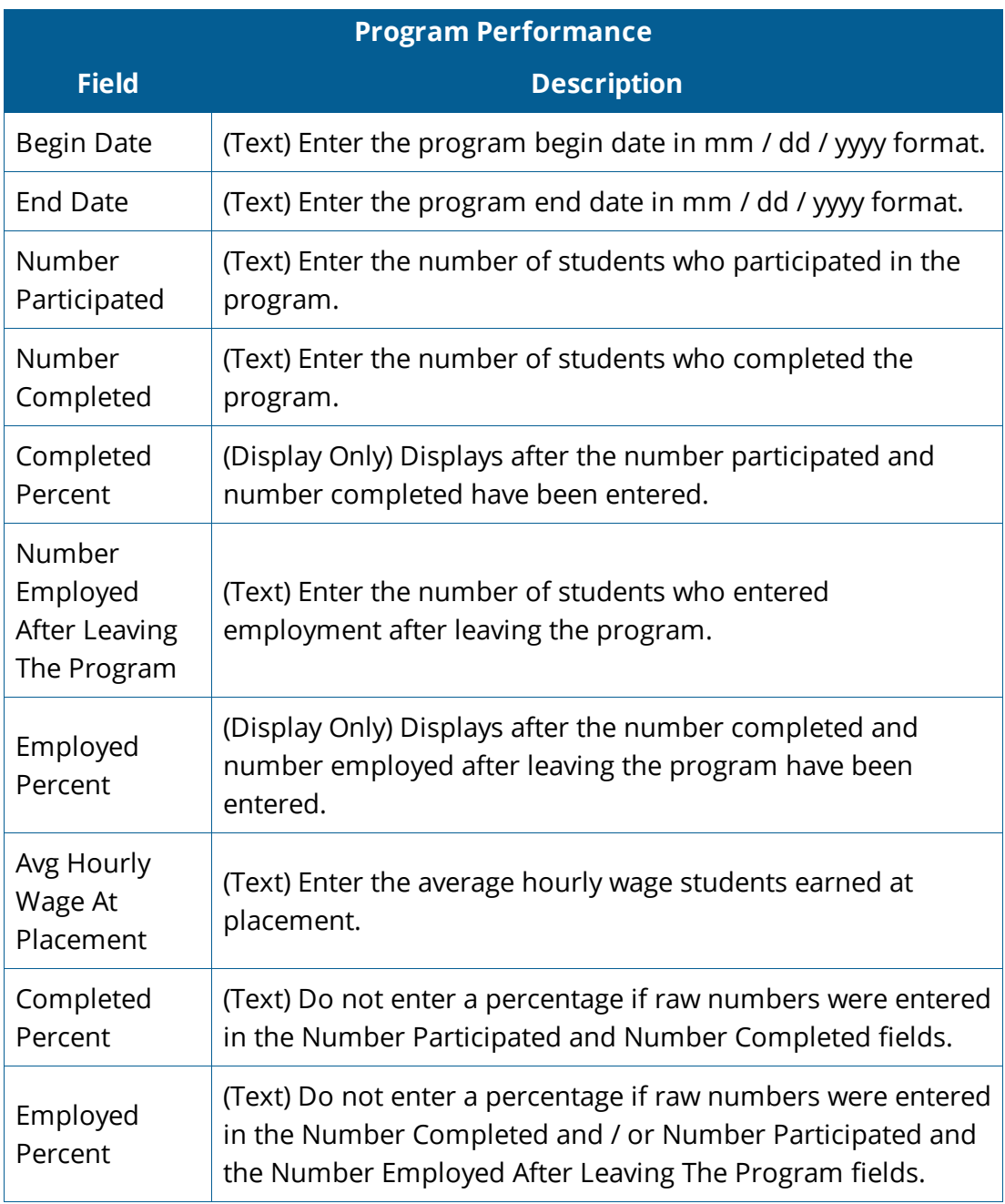

## **H**Program Performance fields and descriptions

### 6. The Program is added and the Provider Programs page displays.

## **O** Provider Programs

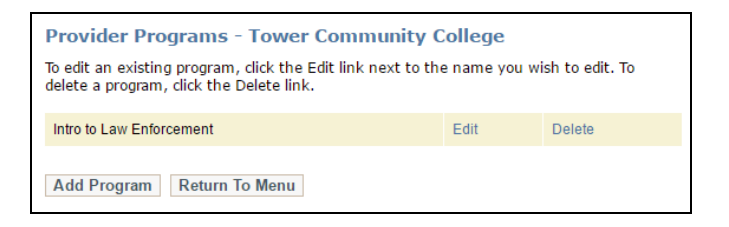

# Manage Programs

## <span id="page-48-1"></span><span id="page-48-0"></span>WIOA STATUS

The Manage Programs menu option provides functionality for you to manage the status of your programs for the WIOA Eligible Training Provider List. The Manage Programs page has three columns: Program Name, WIOA, and Date. The column headings are sortable and reverse-sortable by clicking the column heading. The arrow next to the column heading indicates how programs are sorted and the sort direction. To sort by another column, click the column heading. For example, if you have multiple programs but want to work with programs that are not WIOA approved, click the WIOA column heading. "Yes" or "No" in this column indicates WIOA Approved YES or WIOA Approved NO. If you want to work with programs for which eligibility will soon expire, click the Date column to sort the programs by approval date. Clicking the Yes or No link in the WIOA column displays the editable Program Description page.

### **O**Manage Programs

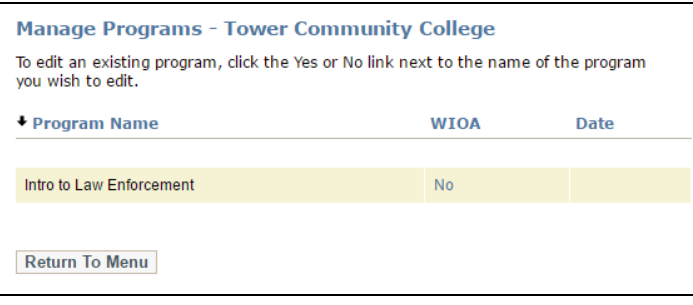

- 1. If the program has "No" in the WIOA column and the Date column is blank, the program is a new program that has not been reviewed for WIOA eligibility.
- 2. If the program has "No" in the WIOA column and a date in the Date column, the program is either Denied or Removed. If the program is Denied, the local and state ETP administrators denied the program because it did not meet the minimum eligibility requirements. If the program is Removed, the local and state ETP administrators removed the program from the ETP list because the eligibility expired. The date in the date column is the status change date: the date the program was denied or removed.
- 3. If the program has "Yes" in the WIOA column and has a date in the Date column, the program is approved. The date is the date the program was approved. Eligibility expires one year from the approval date.

4. To view the Approval status of the program, click a Yes or No link in the WIOA column. The Program Description page displays with a non-editable WIOA status description at the top.

### **MIOA Status**

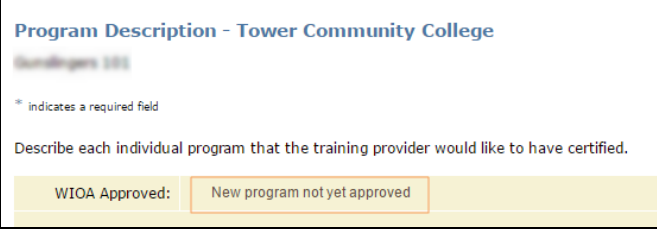

## <span id="page-49-0"></span>VIEW/EDIT/DELETE PROGRAMS

1. To manage your program information, add a program, or delete a program, on the Provider Menu, click **Programs**. The Provider Programs page displays. Each program displays with the following links: Edit and Delete.

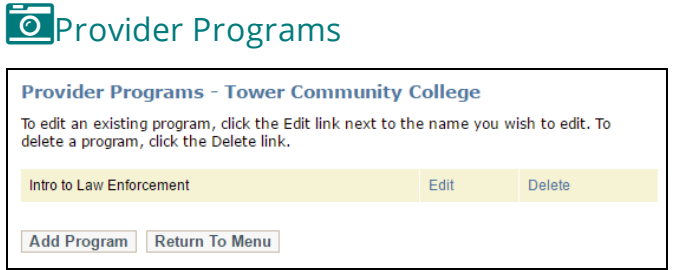

2. Click **Edit** to display the editable Program Description page. Edit the information as needed (See drop-down for fields and descriptions).

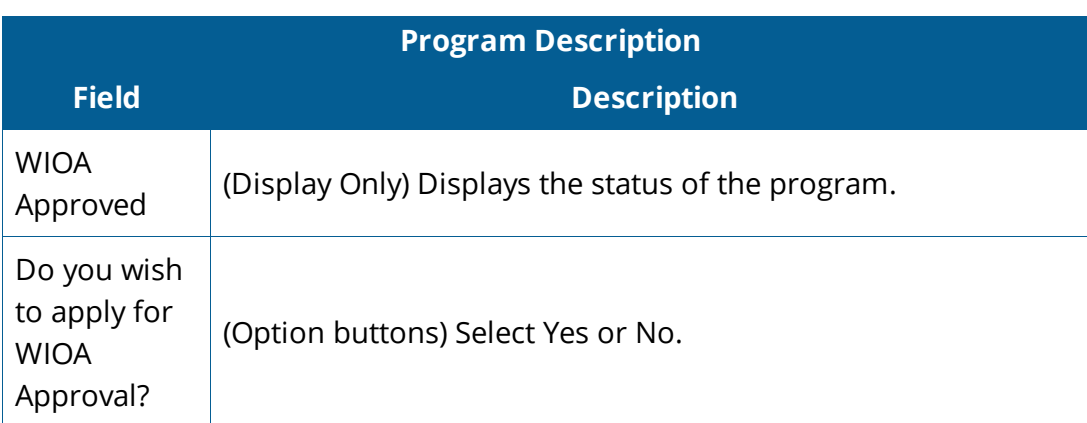

**ED**Program Description fields and descriptions

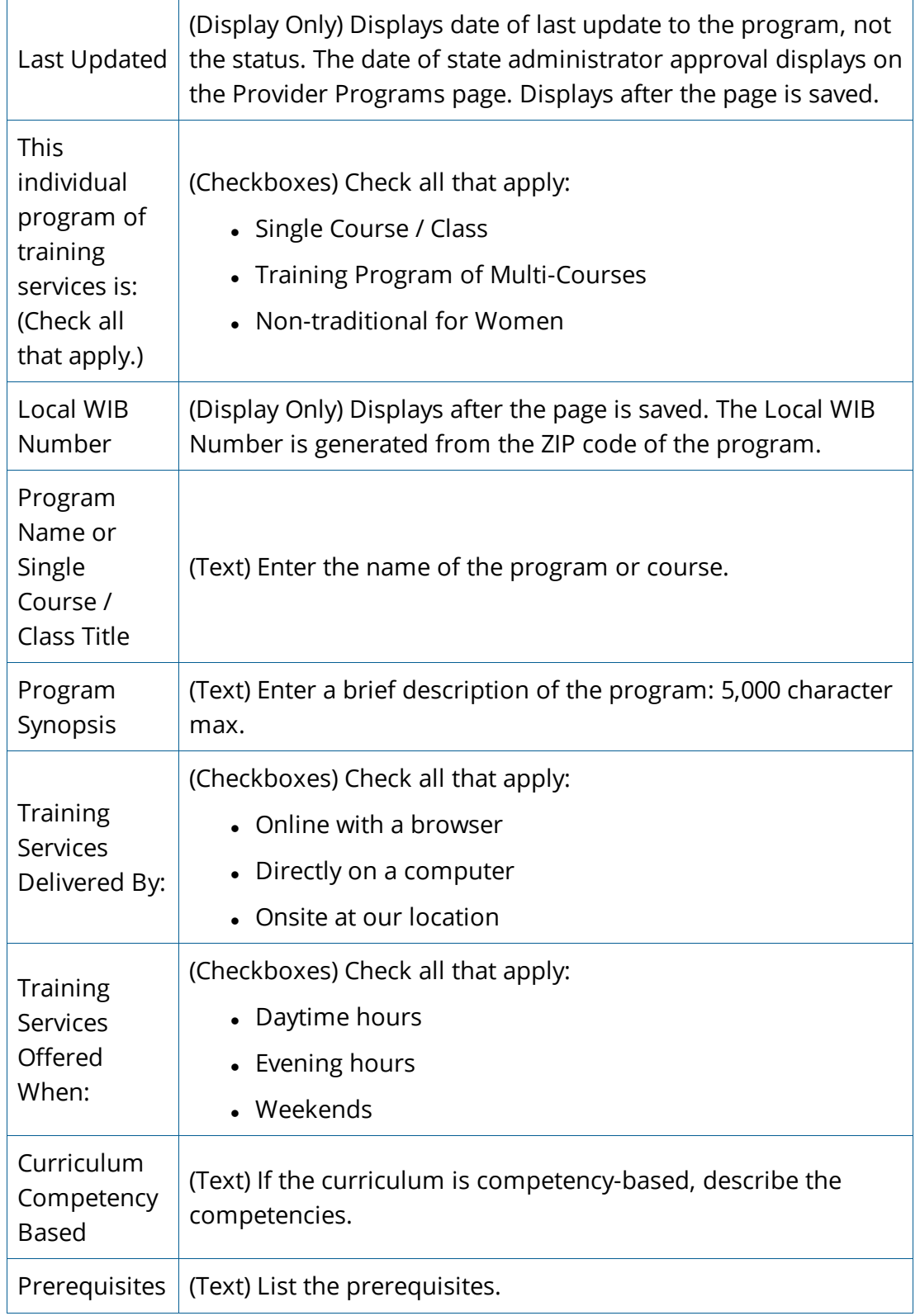

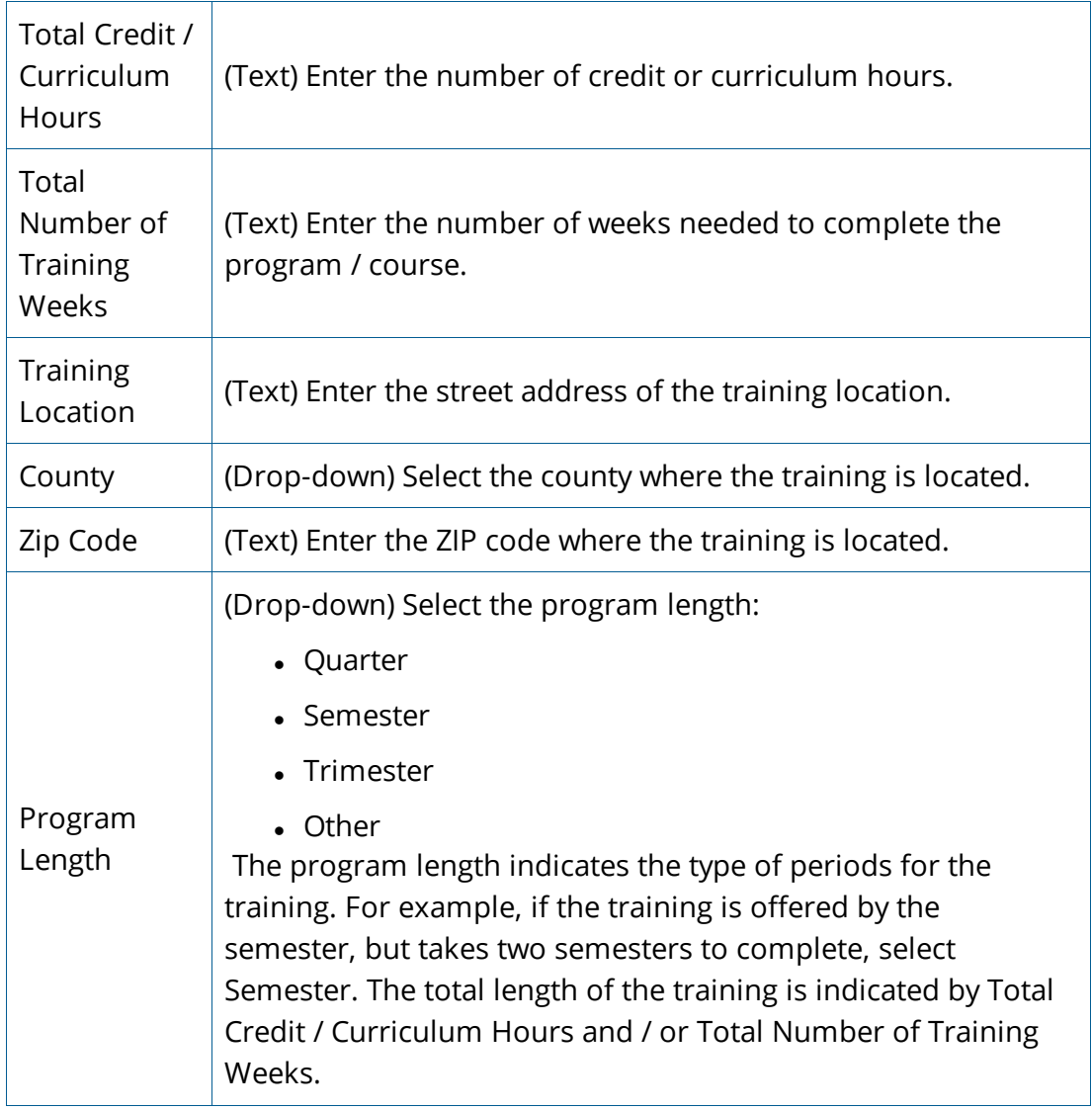

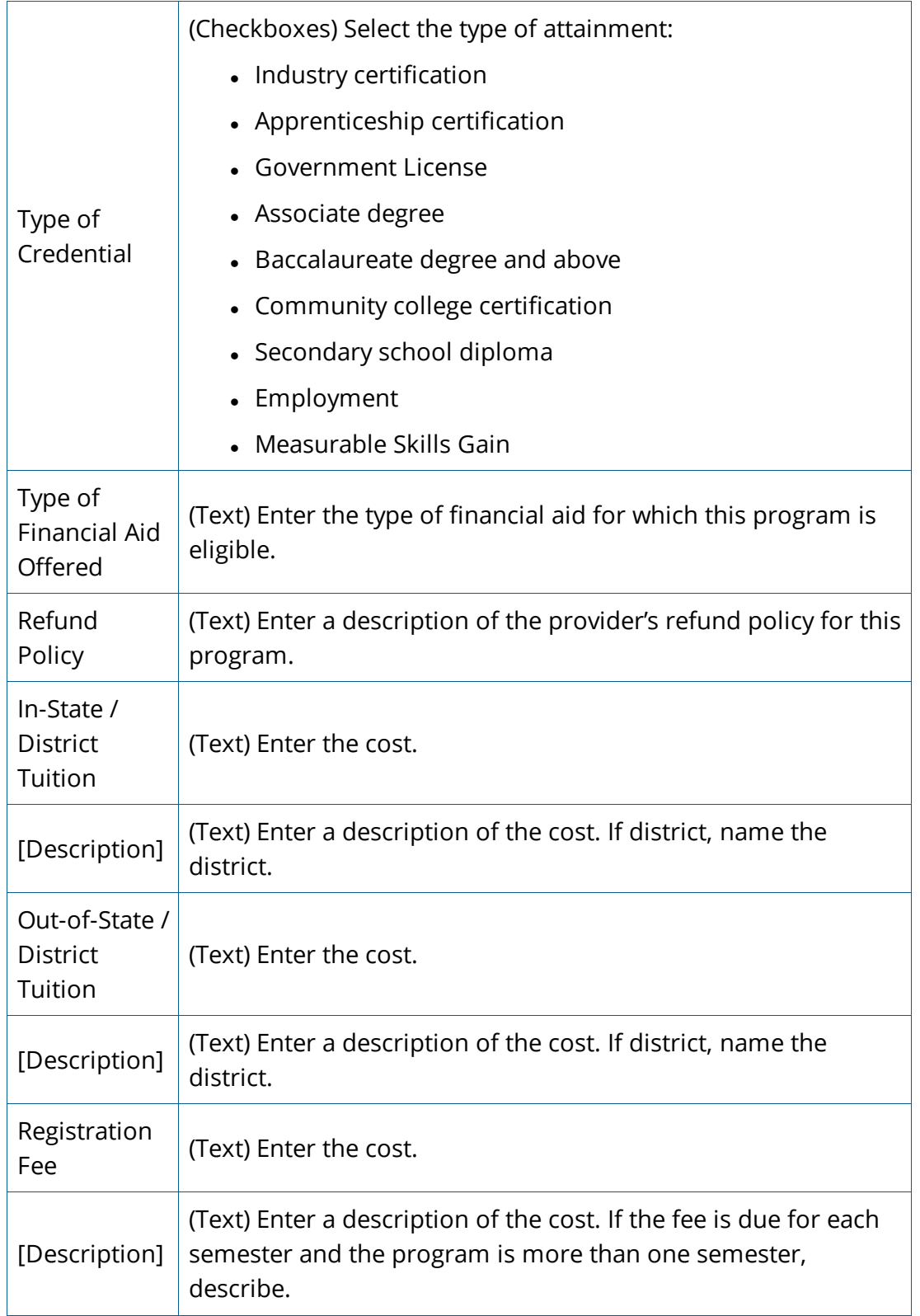

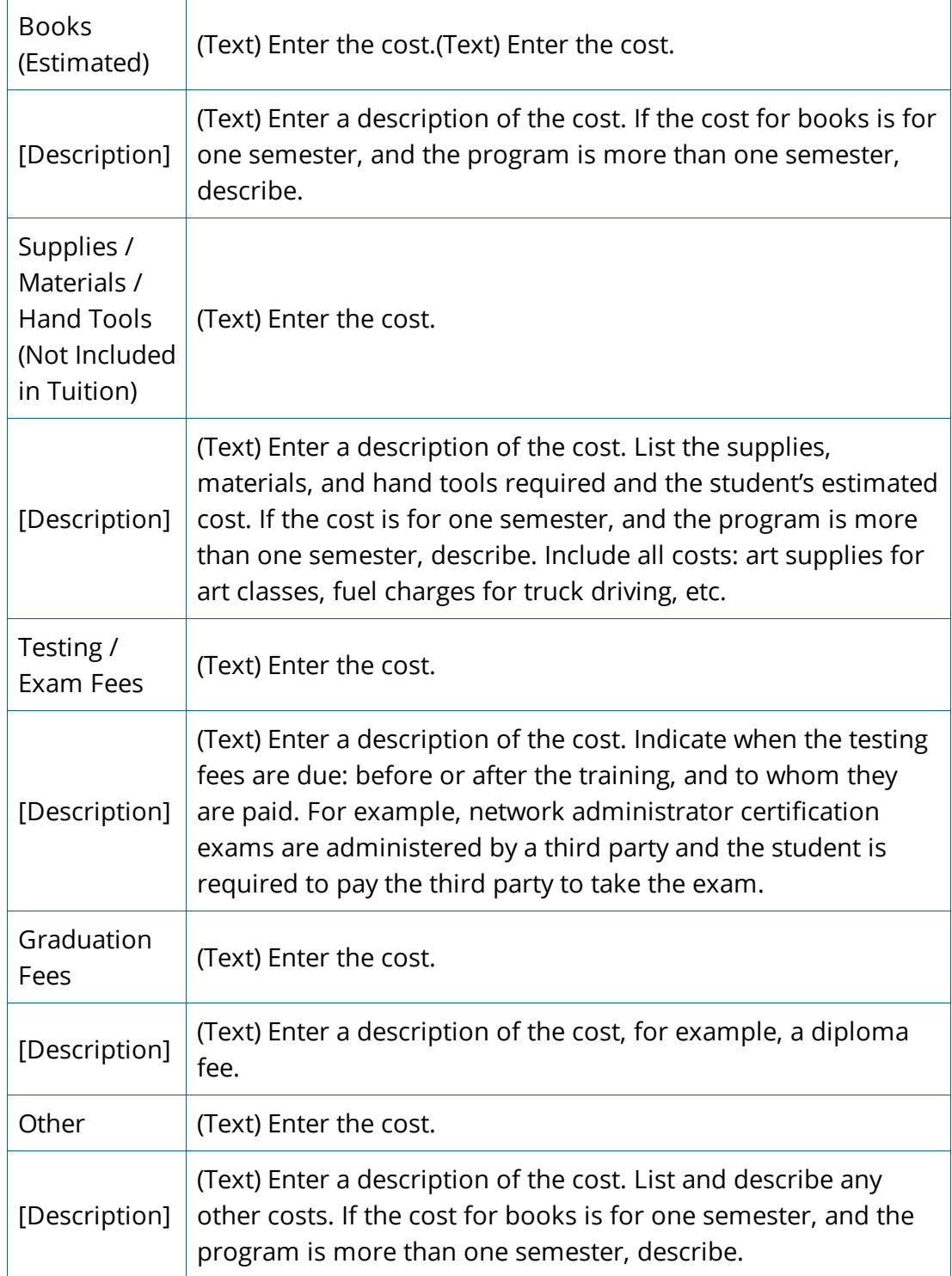

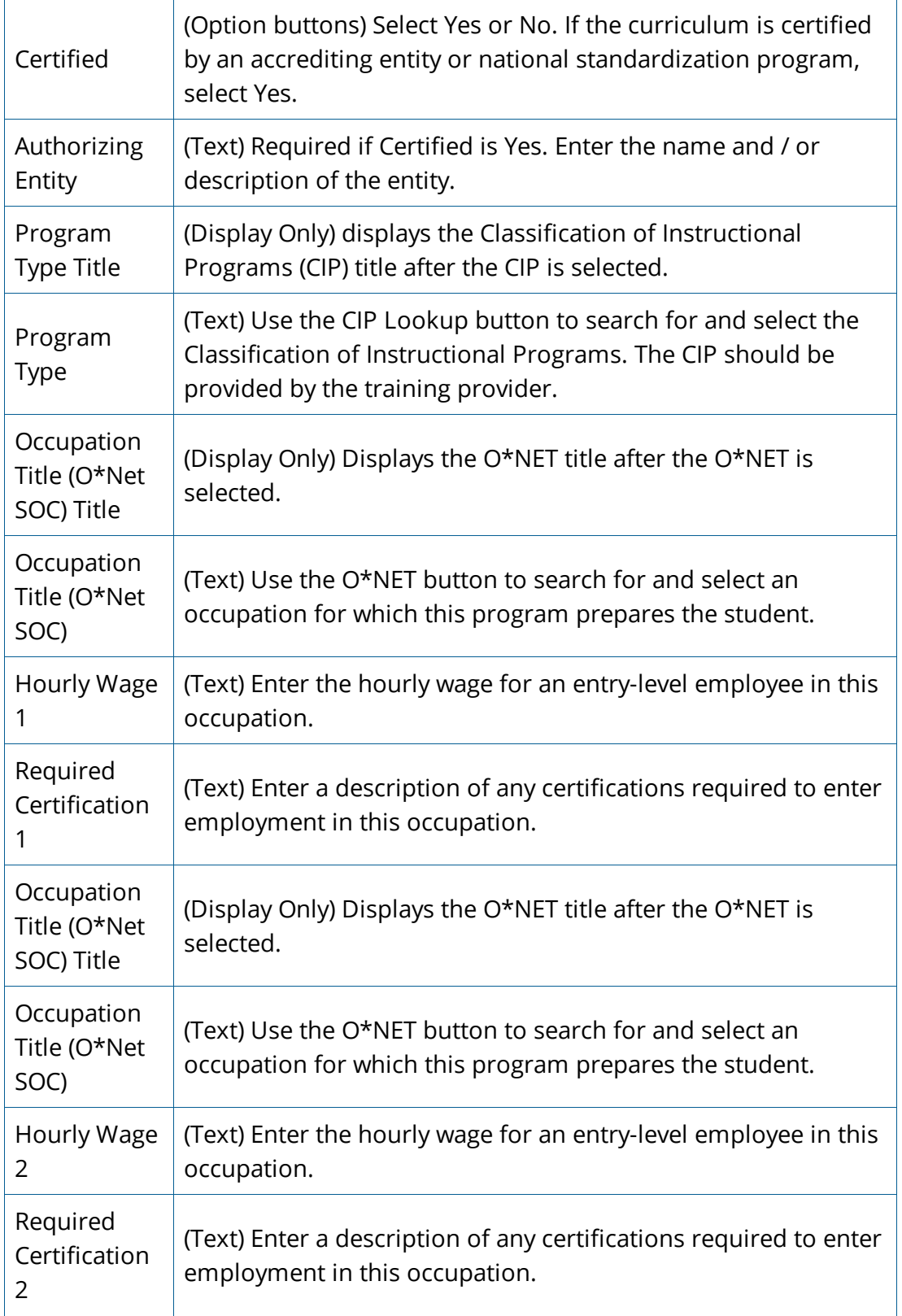

3. If the program has already been administered, complete the "Program Performance For All Students" section of the Program Description page (See table for fields and descriptions). Enter only raw numbers OR percentages, not both. The WIOA Participant Performance section is (Display Only) and will be filled in by Local Area Staff. Click **Save/Return**. The Program is added and the Provider Programs page displays.

> Any program that is covered by Higher Education Act (HEA) or is a registered apprenticeship program is not required to complete the Program Performance page for initial eligibility; however, it is encouraged. All programs must complete the Program Performance page to be considered for renewal (subsequent eligibility). If you do not wish to complete the Program Performance page at this time, click **Save/Continue** without making any entries in any of the fields.

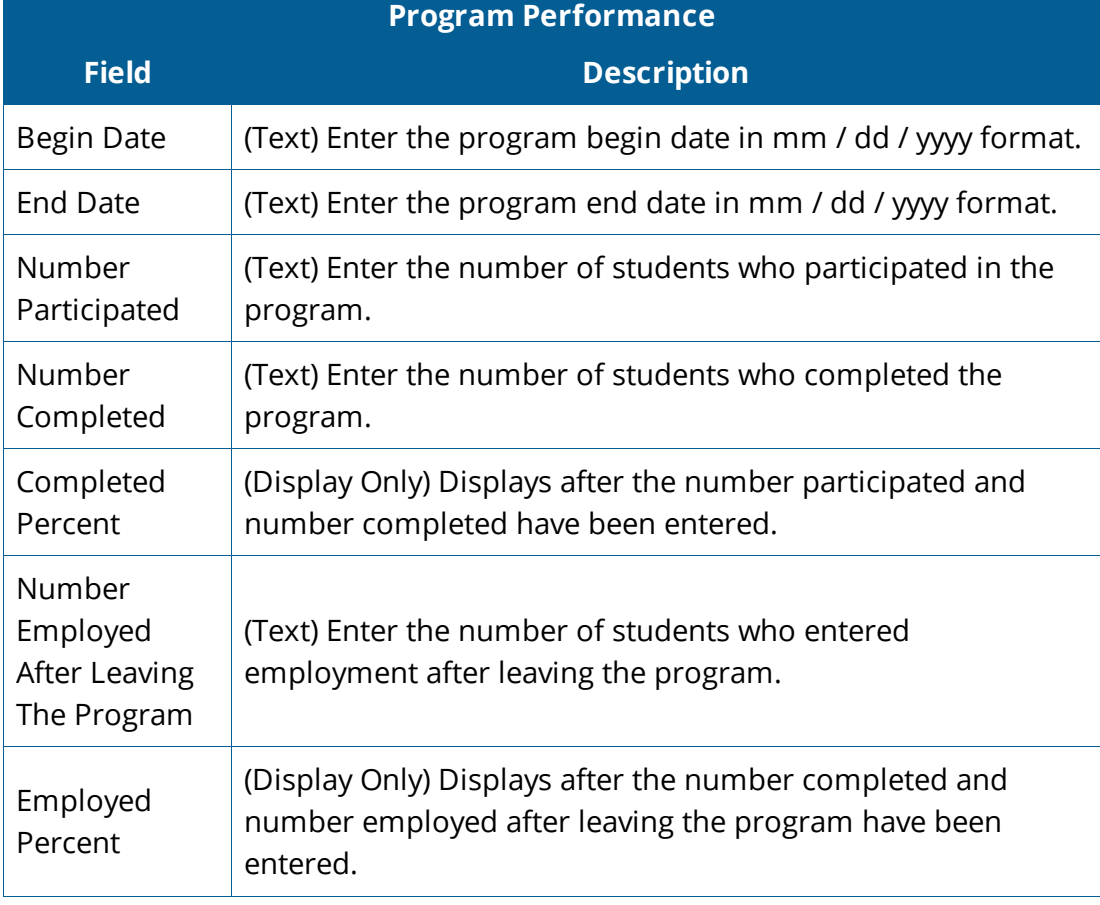

**ED**Program Performance fields and descriptions

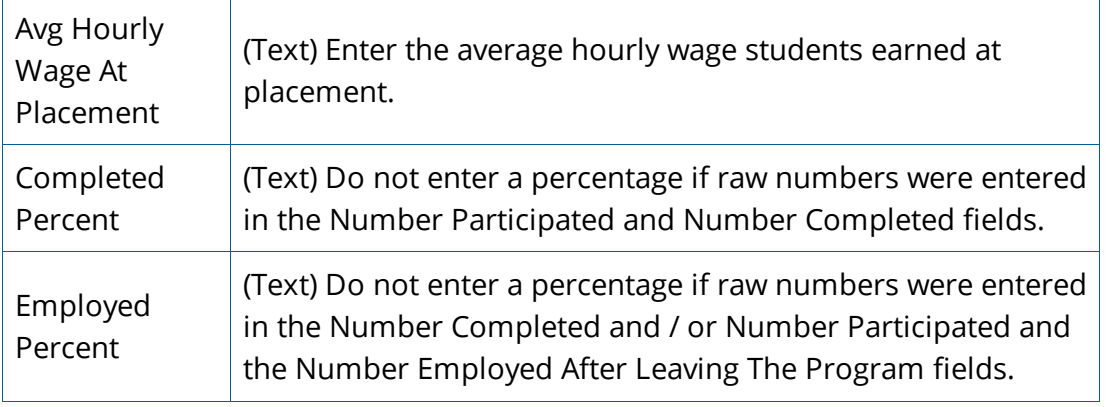

- 4. Click **Save / Return** to save the information and return to the Provider Programs page
- 5. Click **Return** to return to the Provider Programs page without saving.
- 6. Click **Delete** to delete the program. A delete confirmation page displays. Click **Delete** to delete the program. Click **Cancel** to return to the Provider Programs page without deleting the program.

## **Glossary**

#### <span id="page-57-0"></span>**A**

### **AJL**

America's JobLink. America's JobLink is a web-based job-matching and labor market information system used by workforce development agencies.

#### **AJLA**

America's Job Link Alliance. America's Job Link Alliance (AJLA) is an alliance of workforce organizations partnering to produce high-quality information technology, while maximizing the return on investments for members. Our products empower workforce agencies to deliver exceptional customer service and drive the economy by connecting employers and job seekers.

#### **AJLA–TS**

America's Job Link Alliance–Technical Support. America's Job Link Alliance– Technical Support (AJLA–TS) serves as the national information systems development and support center for America's JobLink Alliance (AJLA). AJLA–TS helps state and local workforce agencies meet the needs of today's customers by providing intuitive, integrated information technology solutions and exceptional technical support.

#### **B**

#### **BLS**

Bureau of Labor Statistics. The BLS is the principal fact-finding agency for the Federal Government in the broad field of labor economics and statistics.

#### **C**

#### **CIP**

Classification of Instructional Programs. The CIP provides a taxonomic scheme that supports the accurate tracking and reporting of fields of study and program completions activity.

#### **CIS**

Career Information Systems. Provides comprehensive career information, resources, and services to help job seekers make successful education and career decisions.

#### **D**

#### **DOT**

Dictionary of Occupational Titles. The Dictionary of Occupational Titles, the reference work published by the USES which contains brief, nontechnical definitions of U.S. job titles, distinguishing number codes, and worker trait data.

#### **E** and the state of the state of the state of the state of the state of the state of

#### **EEO**

Equal Employment Opportunity. The U.S. Equal Employment Opportunity Commission (EEOC) enforces federal laws prohibiting workplace discrimination. The EEOC was created by the Civil Rights Act of 1964. The employment section of the Civil Rights Act of 1964, known as Title VII, prohibits discrimination based on race, color, national origin, sex, and religion, and also prohibits employers from retaliating against any employee who exercises his or her rights under Title VII.

#### **EFL**

Educational Functional Level. Descriptors of what a typical student functioning at a specified Adult Basic Education Level should be able to do, as defined by the National Reporting System.

#### **EIN**

Employer Identification Number. An EIN is a nine-digit number (for example, 12-3456789) assigned to sole proprietors, corporations, limited liability companies (LLC), partnerships, estates, trusts, and other entities for tax filing and reporting purposes.

#### **ELL**

English Language Learner. Those who do not use English as their primary language.

#### **ESL**

English as a Second Language

#### **ETA**

Employment and Training Administration. The Employment and Training Administration (ETA) administers federal government job training and worker dislocation programs, federal grants to states for public employment service programs, and unemployment insurance benefits. These services are primarily provided through state and local workforce development systems.

#### **ETP**

Eligible Training Provider. The Workforce Investment Act (WIA) of 1998 requires training providers to apply to a Local Workforce Development Board (Board) for certification to receive WIA/WIOA funds.

#### **F**

#### **FEIN**

Federal Employer Identification Number. See EIN.

#### **L**

#### **LEP**

Limited English Proficiency. LEP.gov promotes a positive and cooperative understanding of the importance of language access to federally

conducted and federally assisted programs.

#### **LMI**

Labor Market Information. The body of knowledge pertaining to the socioeconomic forces influencing the employment process in specific labor market areas. These forces, which affect labor demand-supply relationships and define the content of the LMI program, include population and growth characteristics, trends in industrial and occupational structure, technological developments, shifts in consumer demands, unionization, trade disputes, retirement practices, wage levels, conditions of employment, training opportunities, job vacancies, and job search information.

#### **N**

#### **NAICS**

North American Industry Classification System. NAICS is the standard used by federal statistical agencies in classifying business establishments for the purpose of collecting, analyzing, and publishing statistical data related to the U.S. business economy.

#### **O**

#### **O\*NET**

Occupational Network (database). The O\*NET system serves as the nation's primary source of occupational information, providing comprehensive information on key attributes and characteristics of workers and occupations. The O\*NET database houses this data and O\*NET OnLine provides easy access to that information.

#### **OSSY**

Out-of-School Youth

#### **P**

#### **PACIA**

Performance Accountability & Customer Information Agency. The Agency designated by the Governor to be reponsible for coordinating the state's

program for assessing state and local program performance, and evaluating training provider performance as required by the WIA.

#### **Program**

A funded activity which contains a specific set of eligibility criteria for determining the level of job seeker participation and provides a defined set of available services. Funding sources may be public and/or private and include: LE, WIA, SCSEP, TAA, RES, SRS, MSFW, and related activities.

#### **R**

#### **Registered Apprenticeship**

Registered Apprenticeship is a program of the United States Department of Labor that connects job seekers looking to learn new skills with employers looking for qualified workers.

#### **S**

#### **SEIN**

State Employer Identification Number. You must obtain a State Employer Identification Number if you pay wages to one or more employees; if your business is a corporation and you are an employee of the corporation (recommended so you can obtain all the tax free and deductible corporate fringe benefits); or if you are a sole owner and the sole employee of your business. Getting an SEIN is not required as long as you report the financial results of your business on Form 1040, Schedule C. The IRS and the Social Security use your social security number to track self-employment tax.

#### **SIC**

Standard Industrial Classification.The Standard Industrial Classification Codes that appear in a company's disseminated EDGAR filings indicate the company's type of business.. The Standard Industrial Classification was replaced by the North American Industry Classification System (NAICS) starting in 1997, but several data sets are still available with SIC based data. Both SIC and NAICS classify establishments by their primary type of activity.

#### **SOC**

Standard Occupational Classification. The 2000 Standard Occupational Classification (SOC) system is used by Federal statistical agencies to classify workers into occupational categories for the purpose of collecting, calculating, or disseminating data. All workers are classified into one of over 820 occupations according to their occupational definition. To facilitate classification, occupations are combined to form 23 major groups, 96 minor groups, and 449 broad occupations. Each broad occupation includes detailed occupation(s) requiring similar job duties, skills, education, or experience.

#### **SSN**

Social Security Number

#### **T**

#### **TEGL**

Training and Employment Guidance Letter

#### **U**

#### **USDOL**

United States Department of Labor. The mission of the USDOL is to foster, promote, and develop the welfare of the wage earners, job seekers, and retirees of the United States; improve working conditions; advance opportunities for profitable employment; and assure work-related benefits and rights.

#### **USES**

United States Employment Service. The component of the Employment and Training Administration of DOL which was established under the Wagner-Peyser Act of 1933 to promote and develop a national system of public job service offices.

#### **W**

#### **WIA**

Workforce Investment Act. In 1998, Congress passed the Workforce Investment Act (WIA), replacing the Job Training Partnership Act (JTPA) as the largest single source of federal funding for workforce development activities. WIA was to create a universal access system of one-stop career centers, which would provide access to training and employment services for a range of workers, including low-income adults, low-income youth, and dislocated workers.

#### **WIASRD**

Workforce Investment Act Standardized Record Data. Annual report of participant and exiter demograhic, participation, exit and outcome information

#### **WIOA**

Workforce Innovation and Opportunity Act

#### **WRIS**

Wage Record Interchange System. The Wage Record Interchange System (WRIS) is a clearinghouse for state wage data that allows states to track the wage records of individuals who have participated in state workforce investment programs, then subsequently left the state, for performance reporting purposes. By participating in WRIS, states have a more robust picture of the effectiveness of their workforce investment programs, and are able to report more comprehensive outcomes against their performance measures.